Zmogljiva programska oprema za računalniško podprt nadzor krvnega tlaka in spremljanje zdravljenja.

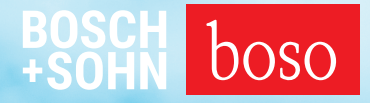

# PROFIL-MANAGER XO

Navodila za uporabo Navodila za namestitev

Združljivo s boso ABI-Serie | boso TM-Serie boso medicus PC 2 | boso medilife PC 3

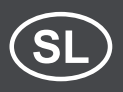

Različica 6.3.0.107

 $CE$  0124

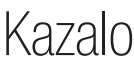

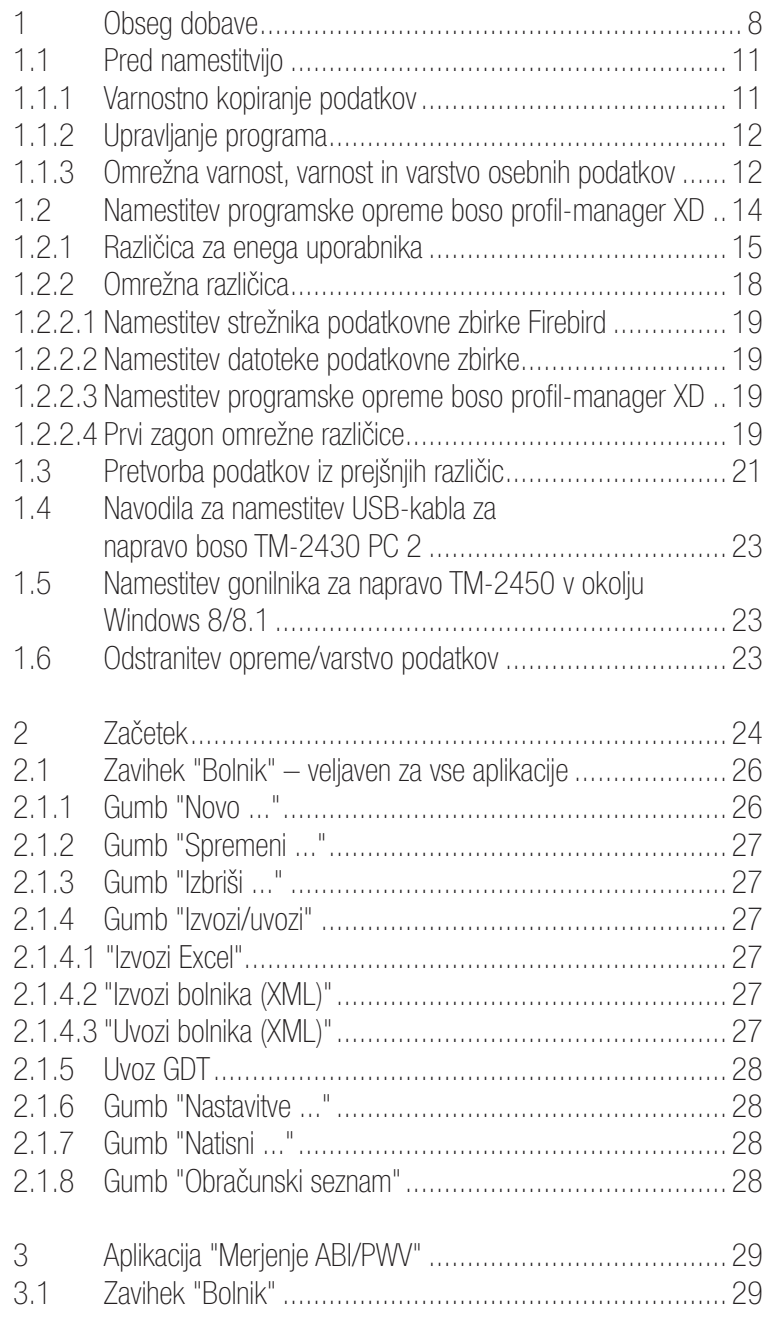

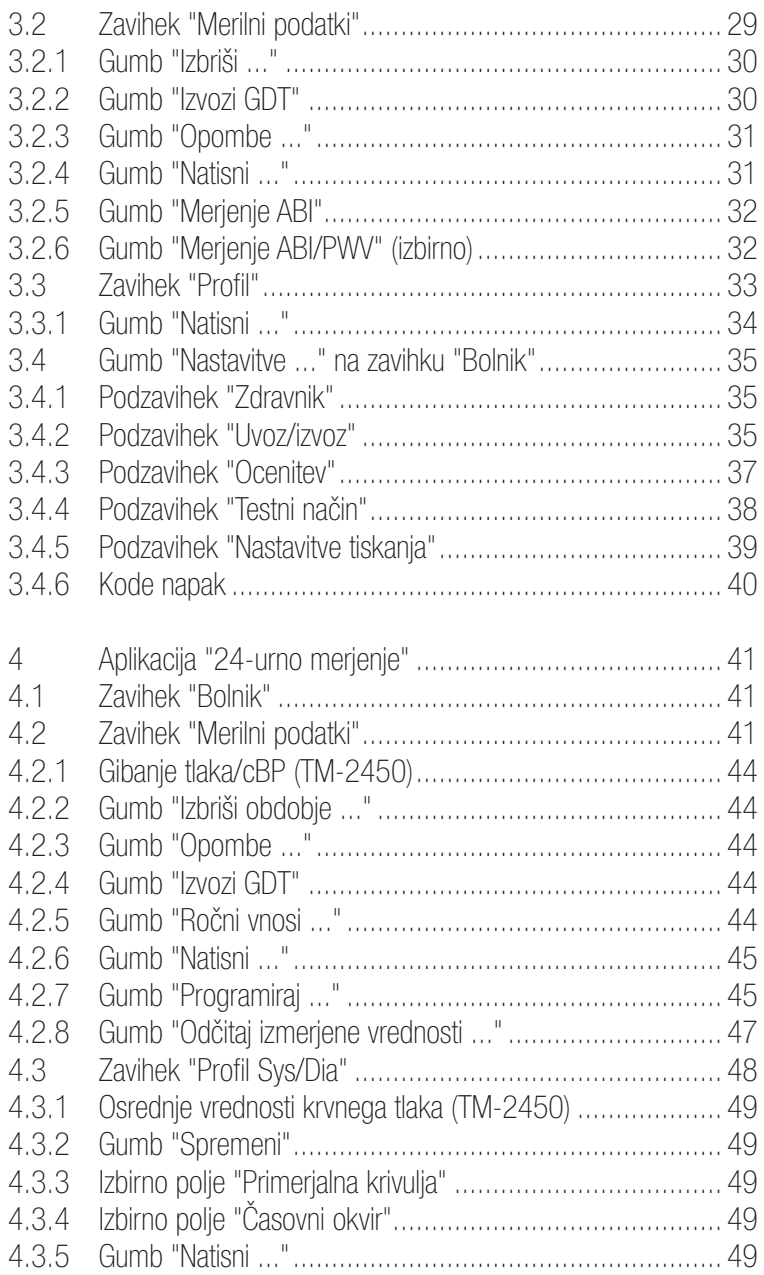

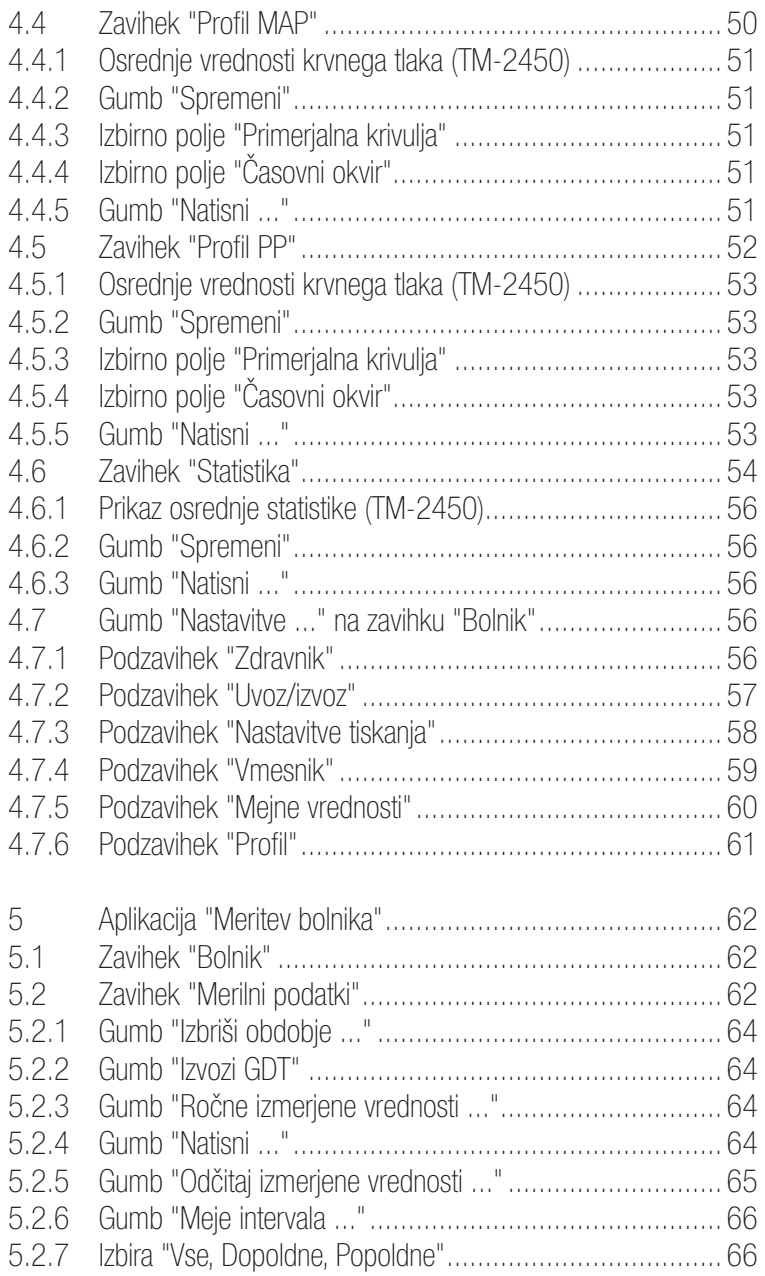

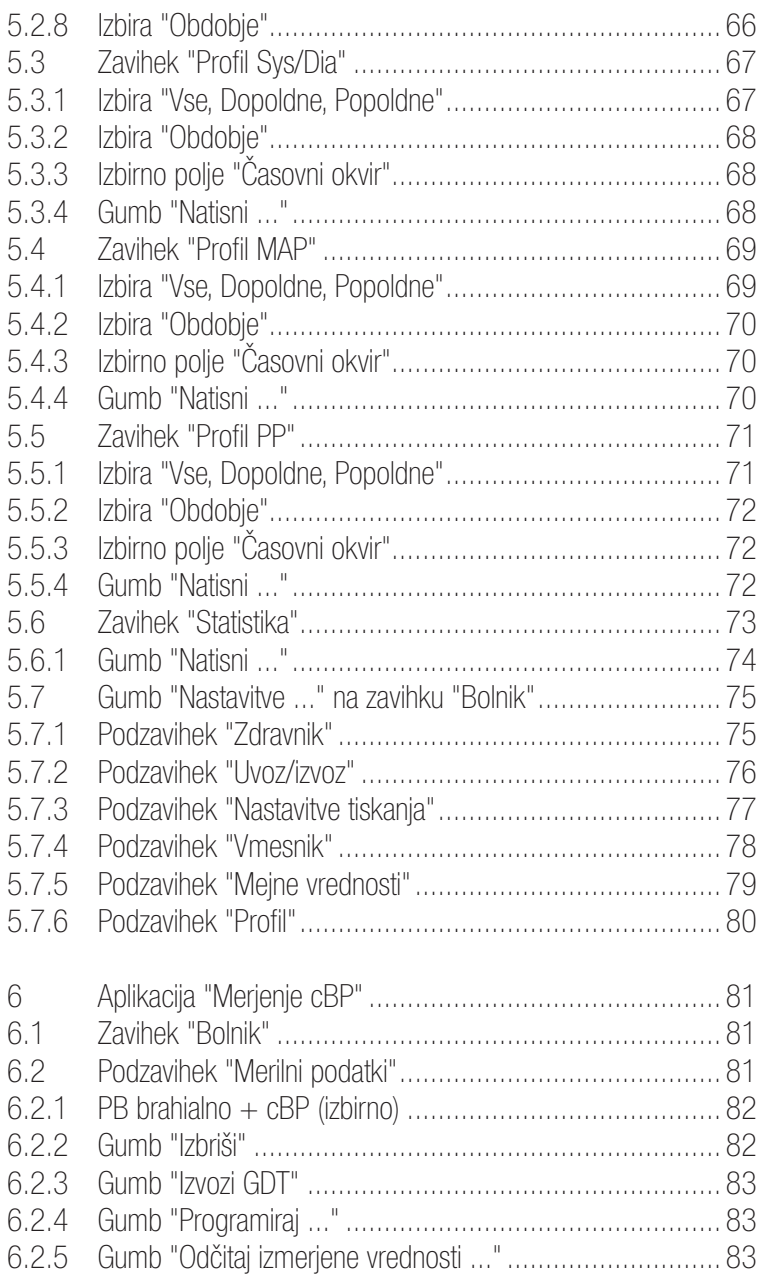

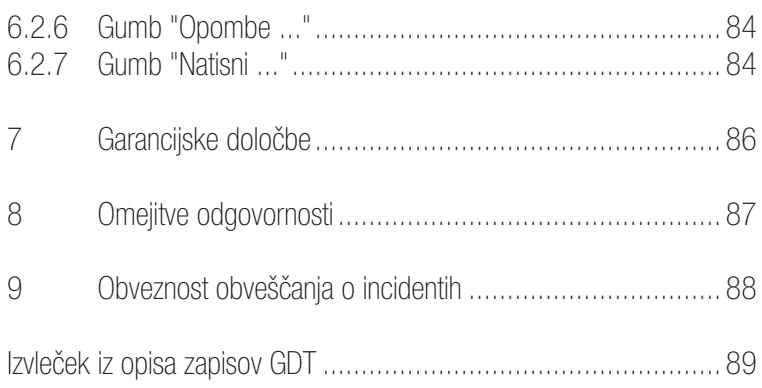

# 1 Obseg dobave

### Vsebina

1 namestitveni CD | 1 navodila za uporabo programske opreme boso profil-manager XD

Tehnični podatki

Minimalne zahteve za delovanje:

- 1 GHz 4 GB RAM 40 GB pomnilnika na trdem disku HDD
- vmesnik USB 2.0 Windows 8 1680  $\times$  1050 slikovnih pik

Točnost prikazanih vrednosti:

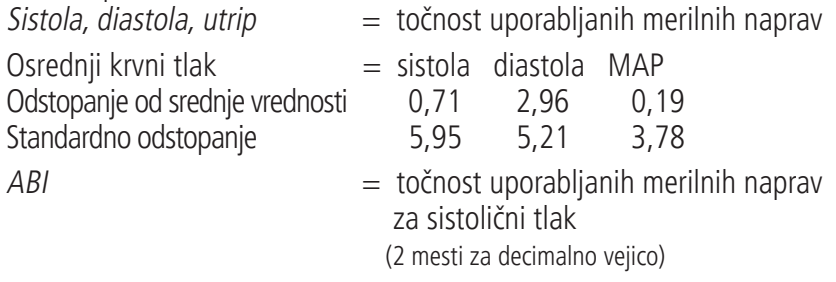

 $PWV$  =  $\pm 5$  % (1 mesto za decimalno vejico)

#### Razlaga ikon

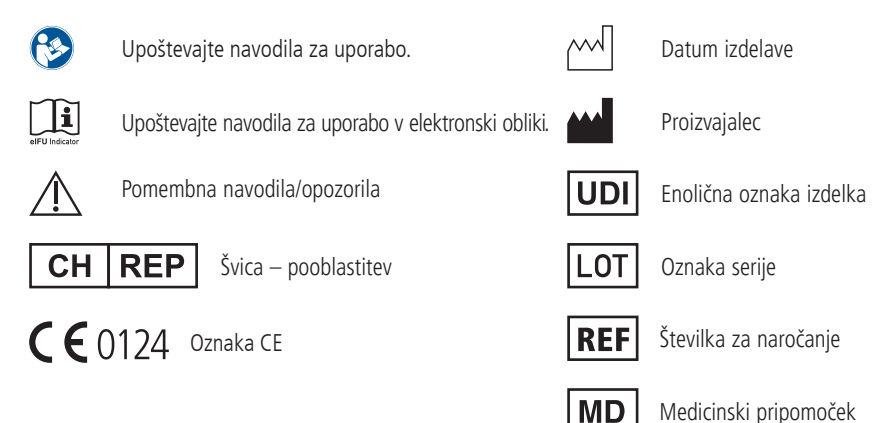

### Namen uporabe

Programska oprema za:

- prikaz vrednosti, izmerjenih z merilnimi napravami boso;
- izračun povprečnih izmerjenih vrednosti v obliki statistike meritev krvnega tlaka;
- izračun BMI;
- arhiviranje izmerjenih vrednosti v lastni podatkovni zbirki;
- izmenjavo podatkov s sistemi EOP v ordinacijah prek vmesnika GDT;
- programiranje merilnih naprav za 24-urno merjenje (TM-2430/TM-2450) (obseg in trajanje intervalov, maksimalna višina polnjenja z zrakom);
- upravljanje merilnih sistemov ABI (začetek in prekinitev merjenja);
- izračun ABI v povezavi s sistemom boso ABI 100 (PWV);
- izračun hitrosti pulznega vala (PWV) v povezavi s sistemom boso ABI 100 PWV;
- izračun osrednjega (aortnega) krvnega tlaka (cBP) v povezavi z napravo TM-2450 (cBP).

#### Indikacija

Programska oprema je namenjena prenosu, prikazu, vrednotenju in arhiviranju izmerjenih vrednosti merilnih naprav boso ter izračunu parametrov, ki so navedeni v razdelku Namen uporabe.

#### Kontraindikacije

Programska oprema se ne sme uporabljati za spremljanje vitalnih fizioloških parametrov, ki bi lahko zaradi spremembe neposredno ogrozili bolnika.

#### Predvideni uporabniki

Programsko opremo boso profil-manager XD smejo uporabljati zdravniki ali zdravstveno osebje, ki je bilo usposobljeno za uporabo te programske opreme.

Ciljna skupina bolnikov

Ciljna skupina bolnikov za uporabo programske opreme boso profil-manager XD je odvisna od posameznih naprav, ki posredujejo izmerjene vrednosti.

# 1.1 Pred namestitvijo

Izbrali ste programsko opremo boso profil-manager XD, ki vam bo ob najkrajšem času uvajanja zagotovila najboljše rezultate. Programska oprema boso profil-manager XD je bila namenoma zasnovana na osnovi posameznih zavihkov za upravljanje in brez običajne strukture menijev. Zato so v navodilih za uporabo pojasnjena posamezna okna oz. deli programa, ki se imenujejo tudi zavihki.

**MD** 

Pri tej programski opremi gre za medicinski pripomoček.

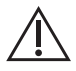

Ta programska oprema se lahko uporablja le v predvidene namene. Ta programska oprema se sme uporabljati le skupaj z napravami ali programsko opremo boso, ki jih družba boso priznava kot združljivo opremo. Uporaba te programske opreme v druge namene, kot je predvideni, ali skupaj z nezdružljivo programsko opremo in/ali nezdružljivimi napravami lahko vodi do napačne klinične interpretacije, napačnega zdravljenja/napačnega prikaza in/ali do izgube ali poškodb podatkov, povezanih z bolnikom.

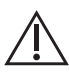

V tem dokumentu je opisana najobsežnejša konfiguracija programske opreme z največjim mogočim številom možnosti. Vse opisane funkcije morda niso na voljo.

# 1.1.1 Varnostno kopiranje podatkov

Za preprečitev izgube podatkov redno varnostno kopirajte datoteko "profman5.fdb"

iz podimenika C:\ProgramData\Boso\profmanXD\

# 1.1.2 Upravljanje programa

Program upravljate z miško.

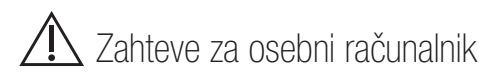

Računalniki, ki se uporabljajo za analizo podatkov meritev ABI/PWV in cBP, morajo biti skladni s trenutno veljavno različico evropskega standarda EN 60601-1.

Ta navodila za namestitev in uporabo programske opreme boso profil-manager XD veljajo za različico 6.3.0.0 ali novejšo, druge aktualne informacije pa najdete v datoteki readme.txt na namestitvenem CD-ju. Črki pogona v teh navodilih za uporabo se uporabljata samo kot zgled: C:\ za lokalni trdi disk D:\ za pogon CD/DVD

Navedeni poti ustrezata standardni namestitvi za enega uporabnika v nemškem operacijskem sistemu Windows 10 (64-bitni) in se lahko v drugih operacijskih sistemih ali jezikovnih različicah razlikujeta. Microsoft in Microsoft Windows sta registrirani blagovni znamki družbe Microsoft Corporation.

### 1.1.3 Omrežna varnost, varnost in varstvo osebnih podatkov

#### Odgovornost stranke za varnost izdelka

Kot pri vseh drugih računalniških sistemih mora biti zaščita zasnovana tako, da so med zdravstvenim sistemom (boso profil-manager XD in podatkovna zbirka Firebird) in vsemi od zunaj dostopnimi sistemi nameščeni požarni zidovi in/ali druge varnostne naprave.

Stranka je odgovorna za namestitev in vzdrževanje varnega in stabilnega okolja IT skladno s splošnimi IT-standardi:

• fizična zaščita (denimo, da je nepooblaščenim osebam prepovedana uporaba programske opreme);

- operativna varnost (zagotavljanje, da so odstranjeni občutljivi podatki, ki so ostali v sistemu, denimo izvožene datoteke; brisanje podatkov, ki niso več v uporabi; zagotavljanje, da uporabniki programske opreme pri odprtem sistemu ne puščajo brez nadzora);
- proceduralna varnost (vsak posamezni uporabnik mora imeti ločeni račun za računalnik v ordinaciji/kliniki; račune, ki niso več v uporabi, je treba izbrisati);
- varnostne smernice (zagotavljanje, da so zabeleženi podatki in mediji programske opreme varno shranjeni);
- upravljanje tveganja;
- načrtovanje nepredvidenih dogodkov.

Praktična izvedba tehničnih varnostnih elementov se med lokacijami razlikuje. V ta namen se uporabljajo številne tehnologije, kot so požarni zidovi, programi za iskanje virusov, protivohunska programska oprema, tehnologije za preverjanje pristnosti in segmentacija omrežja. Programska oprema za zaščito pred virusi ni v obsegu dobave programske opreme profil-manager XD. Družba boso za zaščito shranjenih podatkov o bolniku priporoča, da v strežnikih in vseh delovnih postajah namestite programsko opremo za zaščito pred virusi. Poleg tega mora biti v vseh strežnikih in delovnih postajah vedno nameščena najnovejša različica programske opreme za zaščito pred virusi.

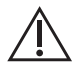

Družba boso ni odgovorna za namestitev ali vzdrževanje programske opreme za zaščito pred virusi ali za celovitost sistema izdelka, ki je okužen z računalniškim virusom.

# 1.2 Namestitev programske opreme boso profil-manager XD

Za namestitev programske opreme boso profil-manager XD vstavite CD in ročno ali samodejno s funkcijo samodejnega zagona zaženite datoteko D:\BosoInst.exe.

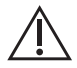

Za namestitev morate imeti skrbniške pravice. (Če ste v dvomih, datoteko "BosoInst.exe" kliknite z desno tipko miške in izberite možnost "Zaženi kot skrbnik".)

Takoj po zagonu se prikaže naslednji zaslon za izbiro:

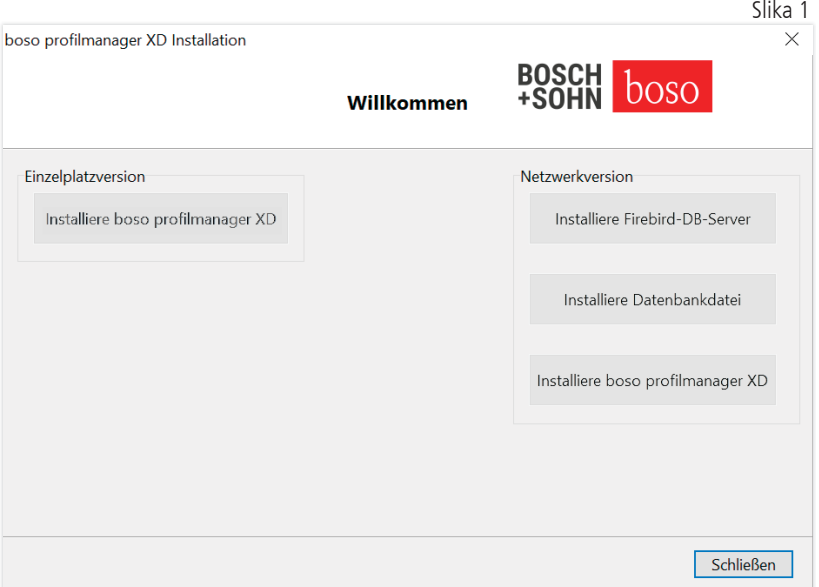

Izbirate lahko med različico za enega uporabnika ali omrežno različico.

### 1.2.1 Različica za enega uporabnika

Različico za enega uporabnika izberete, če boste programsko opremo uporabljali samo na enem računalniku. V tem primeru vam ni treba namestiti ločenega strežnika podatkovne zbirke Firebird (uporablja se vdelan Firebird). Sledite navodilom pomočnika za namestitev. Izberite želeni jezik za namestitev:

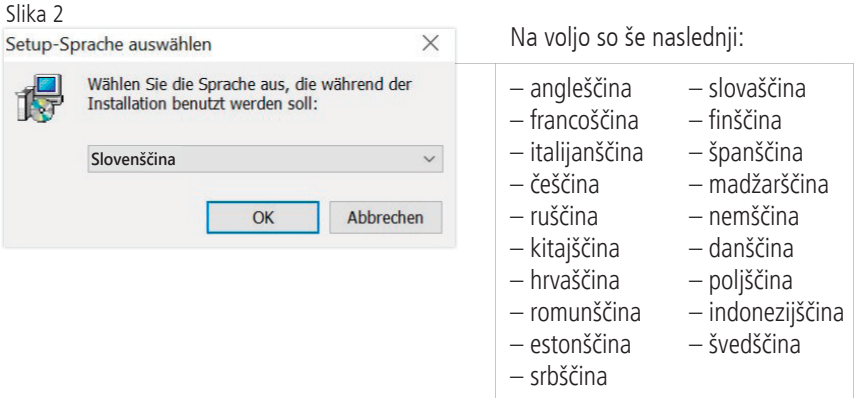

#### Ciljno mapo za namestitev lahko spremenite, vendar se običajno uporablja privzeta mapa:

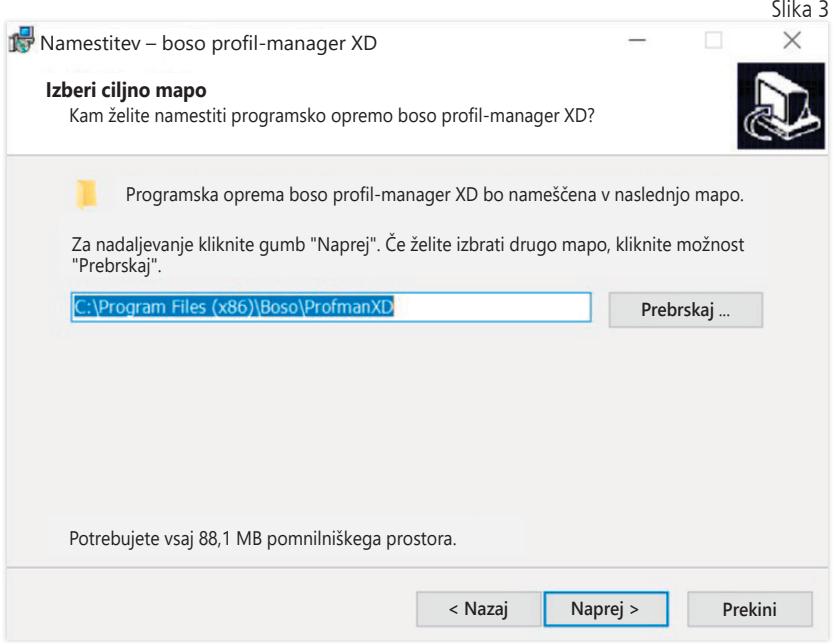

Po uspešni namestitvi programske opreme boso profil-manager XD za enega uporabnika zapustite zaslon za namestitev, tako da kliknete gumb "Dokončaj".

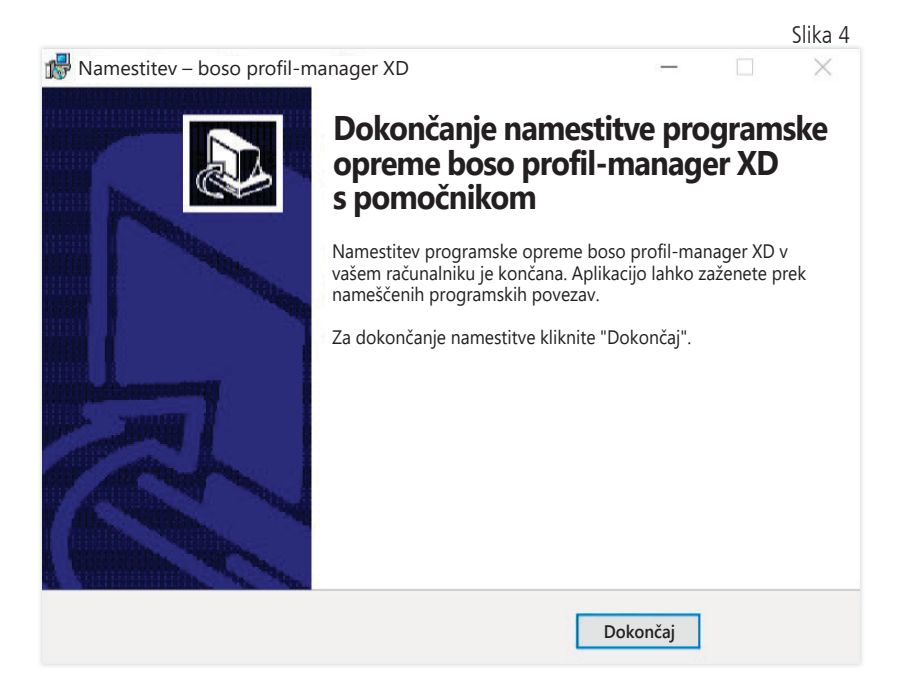

1.2.2 Omrežna različica

Omrežno različico izberete, če se bo programska oprema uporabljala na več delovnih mestih v IT-omrežju.

Podatkovno zbirko lahko shranitekjer koli v IT-omrežju.

Namestitev v IT-omrežju, ki vključuje tudi druge naprave, lahko pomeni tveganja za bolnike, uporabnika ali tretje osebe, ki prej niso bila znana. Pristojna organizacija mora ta tveganja opredeliti, analizirati in obvladati.

Spremembe v IT-omrežju, navedene v nadaljevanju, lahko privedejo do novih tveganj, zaradi katerih bi bile potrebne nove analize:

- spremembe konfiguracije IT-omrežja (posodobitev različice strežnika Firebird, odprtje vrat TCP, vnovična protivirusna konfiguracija itd.);
- priključitev dodatnih elementov v IT-omrežje;
- odstranitev elementov iz IT-omrežja;
- "posodobitev" naprav, ki so povezane z IT-omrežjem;
- "nadgradnja" naprav, ki so povezane z IT-omrežjem.

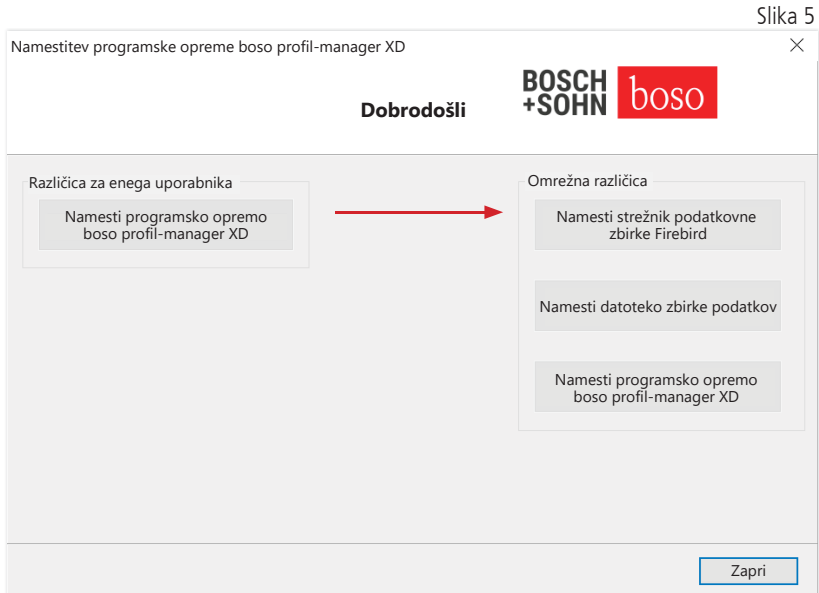

### 1.2.2.1 Namestitev strežnika podatkovne zbirke Firebird

Če želite zagnati omrežno različico programske opreme boso profil-manager XD, morate v računalniku, v katerem bo shranjena podatkovna zbirka, namestiti strežnik podatkovne zbirke Firebird.

Namestitev strežnika podatkovne zbirke Firebird zaženete z gumbom "Installiere Firebird DB-Server" (Namesti strežnik podatkovne baze Firebird).

Po izbiri jezika sledite navodilom pomočnika za namestitev in ne  $\sum$  spreminjajte privzetih nastavitev.

#### 1.2.2.2 Namestitev datoteke podatkovne zbirke

Datoteko podatkovne zbirke "profman5.fdb" lahko namestite kjer koli v omrežju.

V računalniku, v katerem je nameščena podatkovna zbirka, mora biti nameščena tudi trenutna različica strežnika Firebird, tj. 2.5 ali novejša, odprta morajo biti TCP-vrata 3050 za dostop do podatkovne zbirke ob vklopljenem požarnem zidu, strežnika podatkovne zbirke pa ne sme blokirati protivirusni program.

1.2.2.3 Namestitev programske opreme boso profil-manager XD

Z gumbom "Installiere boso profil-manager XD" (Namesti programsko opremo boso profil-manager XD) lahko programsko opremo boso profil-manager XD namestite v katerem koli računalniku v omrežju.

Sledite navodilom pomočnika, kot je opisano v poglavju 1.2.1 [Različica za enega uporabnika].

1.2.2.4 Prvi zagon omrežne različice

Ob prvem zagonu omrežne različice se prikaže okno za prijavo, v katerem se prvič prijavite v podatkovno zbirko Firebird (gl. sliko 6).

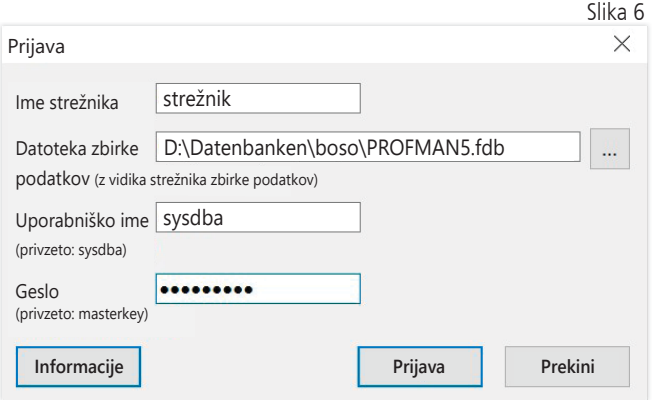

Podatki za prijavo, ki jih vnesete tukaj, se shranijo v datoteko "profman.ini" v imeniku C:\Programme\Boso\ProfmanXD\, lahko pa jih kadar koli spremenite (npr. ko podatkovno zbirko premaknete na drugo lokacijo v omrežju).

#### Ime strežnika:

Ime strežnika, v katerem je podatkovna zbirka.

#### Datoteka podatkovne zbirke:

Pogon, pot in ime datoteke s podatkovno zbirko boso profil-ma- $\Box$  nager XD, vidni v strežniku.

#### Uporabniško ime:

Podatki za prijavo za trenutni strežnik podatkovne zbirke Firebird. Privzeto uporabniško ime je "sysdba". Če je različica strežnika Firebird že nameščena, se lahko podatki za prijavo razlikujejo.

#### Geslo:

Podatki za prijavo za trenutni strežnik podatkovne zbirke Firebird. Privzeto geslo je "masterkey". Če je različica strežnika Firebird že nameščena, se lahko podatki za prijavo razlikujejo.

# 1.3 Pretvorba podatkov iz prejšnjih različic

Za pretvorbo podatkov iz prejšnjih različic podatkovne zbirke Firebird uporabite program Konverter.exe.

Program lahko zaženete v programu Windows Explorer prek poti C:\ Programme\Boso\ProfmanXD\ ali v sistemu Windows kliknite gumb "Začetek" in nato v programski skupini "boso profil-manager XD" izberite program "Datenübernahme aus Vorversionen" (Prevzem podatkov iz prejšnjih različic).

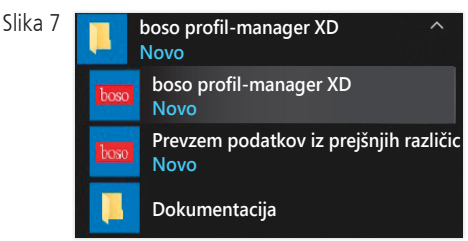

Podatkovne zbirke, ki jih želite pretvoriti, morajo biti nameščene v  $\sum$  lokalnem sistemu. Pretvorba prek omrežia ni mogoča.

Vnesite uporabniško ime in geslo za prijavo v strežnik podatkovne zbirke Firebird. Privzeto uporabniško ime je "sysdba", privzeto geslo pa "masterkey".

Izberite mesto shrambe za datoteko boso profil-manager XD v polju "Ziel-DB (profil-manager XD V 6.x)" (Ciljna datoteka podatkovne zbirke (profil-manager XD V 6.x)).

Izberite želeni jezik izvorne podatkovne zbirke.

Izberite vrsto izvorne datoteke podatkovne zbirke (ABI, profil-manager 3, profil-manager XD 4.x, profil-manager XD 5.x).

Izberite mesto shrambe podatkovne zbirke, ki jo želite pretvoriti. Z gumbom "Connect" (Vzpostavi povezavo) vzpostavite povezavo do izvorne podatkovne zbirke.

Po uspešni vzpostavitvi povezave z izvorno podatkovno zbirko prenesite podatke z gumbom "Übernahme starten" (Začni prevzem). Slika 8

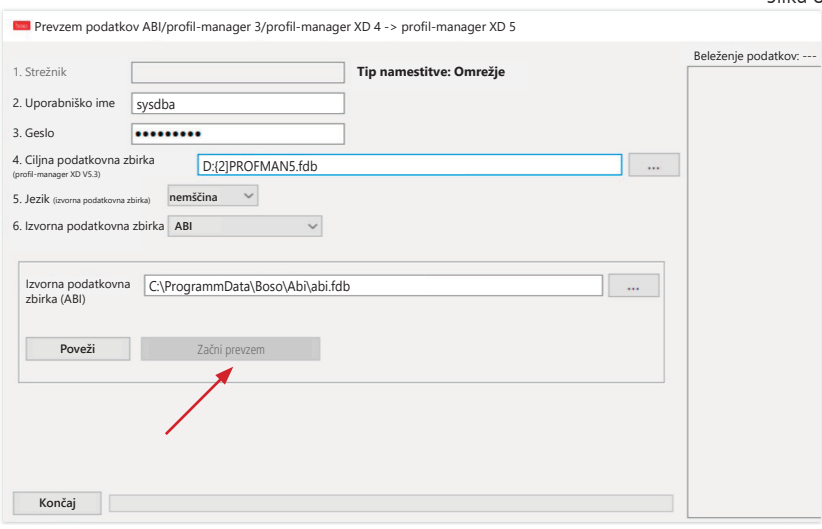

Če podatke prevzemate iz več podatkovnih zbirk, bodo v novi podatkovni zbirki ti podatki združeni.

Podatki meritev za enega bolnika se združijo, le če se priimek, ime in datum rojstva ujemajo. Če je številka bolnika različna, se v ciljni podatkovni zbirki ohrani.

Če se priimek, ime in datum rojstva ne ujemajo ali zadevna polja niso vzdrževana, se bolnik na novo ustvari. Številka bolnika se ohrani, če pa v ciljni podatkovni zbirki že obstaja enaka številka, se za bolnika ustvari nova številka.

Vsi bolniki, pri katerih je prišlo do neujemanj, so navedeni na seznamu. Pred prenosom lahko podatke ustrezno posodobite. Neposodobljeni podatki ne bodo prevzeti.

# 1.4 Navodila za namestitev USB-kabla za napravo boso TM-2430 PC 2

Med nameščanjem se prednamesti USB-gonilnik (privzeto). USB-kabel, ki je dobavljen skupaj z napravo boso TM-2430 PC2 (gl. tudi navodila za uporabo naprave), je treba le vstaviti v prost USB-priključek. Sistem kabel samodejno zazna in ga namesti.

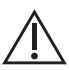

Za boso TM-2430 PC 2: Če gonilnik ni bil predhodno nameščen, morate datoteko "dpinst\_32bit.exe/dpinst\_64bit.exe" (na voljo po namestitvi v imeniku C:\Programme\Boso\pro fmanXD\ftdi\) izvesti kot skrbnik in nato USB-kabel priključiti v . prosti USB-priključek.

# 1.5 Namestitev gonilnika

za napravo boso TM-2450 v okolju Windows 8/8.1

V okolju Windows 8/8.1 ga je treba namestiti ročno s CD-ja (D:\Treiber\TM2450\). Navodila najdete pod: D:\Driver\TM2450\

# 1.6Odstranitev opreme/varstvo podatkov

Opremo je treba po prenehanju uporabe odstraniti. Pri odstranjevanju različice za enega uporabnika se mora zbirka podatkov samodejno izbrisati (C:\ProgramData\Boso\profmanXD\), s čimer se izbrišejo vsi podatki o bolnikih in podatki meritev.

Pri odstranjevanju omrežne različice je treba zbirko podatkov posebej izbrisati iz strežnika.

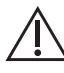

Postopka ni mogoče razveljaviti, vsi podatki (podatki o bolnikih in podatki meritev) iz vseh aplikacij se nepreklicno izbrišejo.

Brisanje posameznega bolnika (gl. 2.1.3)

# 2 Začetek

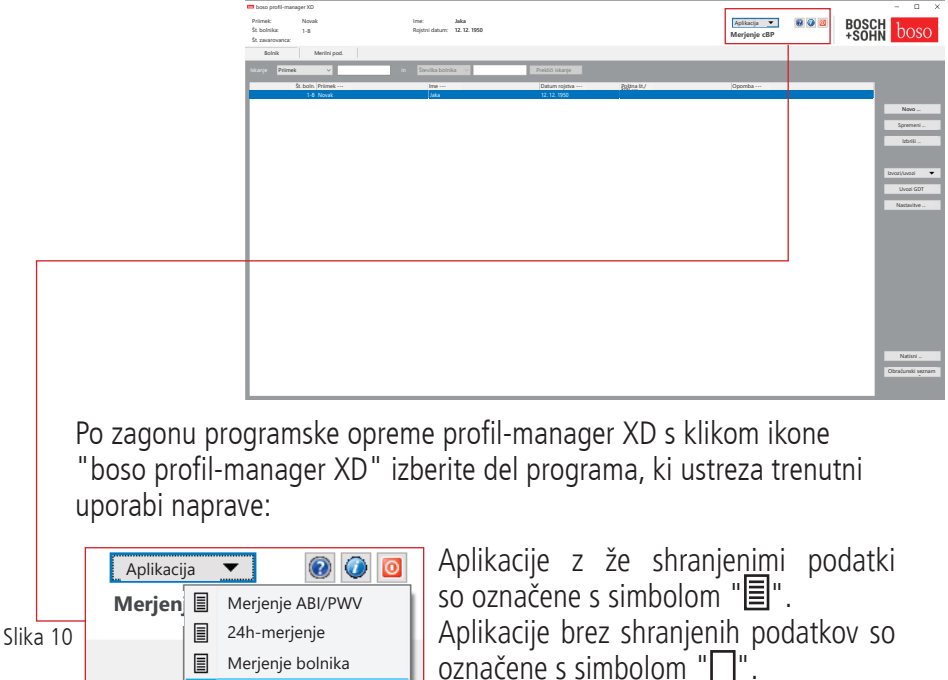

Če pri izbranem bolniku preklapljate med aplikacijami, se samodejno izbere zavihek "Merilni podatki". Merilni podatki iz različnih aplikacij ponujajo celovit pregled vseh meritev za zadevnega bolnika.

### Priklic pomoči

Merjenje cBP

S tipko F1 ali gumbom  $\bullet$  [pomoč] (gl. sliko 9) lahko kadar koli prikličete ta in druga navodila za uporabo v obliki zapisa PDF. Upoštevajte, da so ta elektronsko shranjena navodila za uporabo vedno veljavna le v času nameščanja programske opreme profil-manager XD. Veljavna navodila za uporabo lahko kadar koli prenesete z naše domače strani (v območju prenosa).

Priklic pomoči

Prenos navodil za uporabo v digitalni obliki

Navodila za uporabo lahko prenesete tudi s spleta.

Pojdite na spletno stran https://www.boso.de/downloads

Tam izberite najnovejšo različico navodil za uporabo, ki jo želite prenesti.

Zadevno datoteko PDF prenesete s spletne strani v svoj računalnik. Datoteko lahko odprete s programom za branje datotek PDF. Če nimate programa za branje datotek PDF, lahko s spletne strani https://get.adobe.com/reader prenesete program Adobe Reader.

Priklic drugih informacij o programski opremi

S klikom gumba  $\bigcirc$  (gl. sliko 10) lahko kadar koli prikličete informacije (UDI, številka različice itd.) o programski opremi.

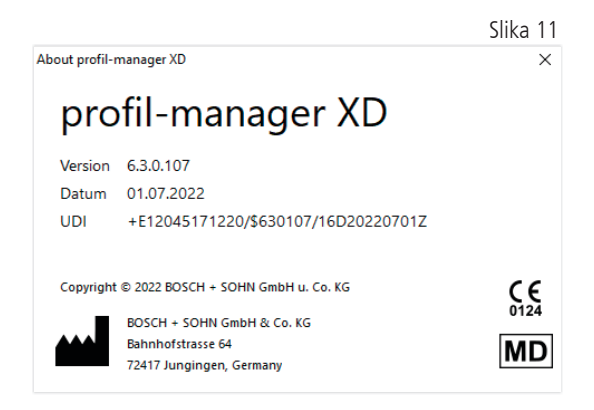

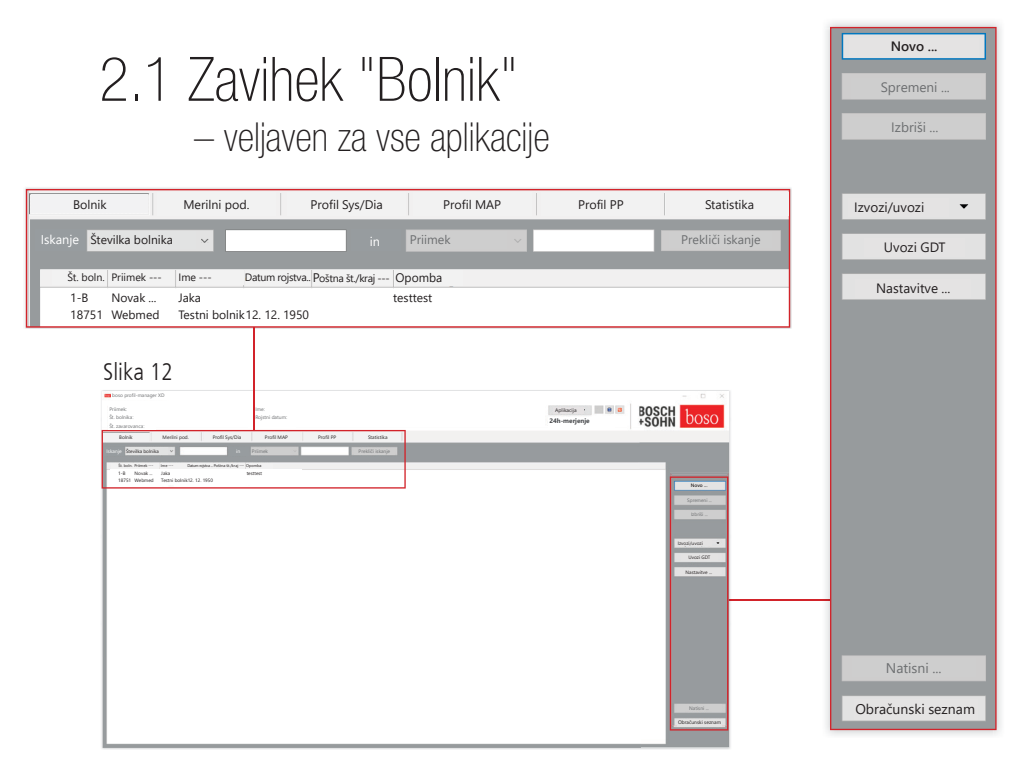

Če želite izbrati bolnika, kliknite nanj. Bolnike lahko razvrstite, tako da kliknete na naslov zadevnega stolpca.

Če želite obnoviti prvotno razvrščanje po številki bolnika, izberite funkcijo "Ponastavi razvrstitev stolpca". Z desno tipko miške kliknite v naslovno vrstico tabele z bolniki.

S funkcijo "Išči" lahko iščete po imenu.

#### $2.1.1$  Gumb "Novo  $"$

Ustvarjanje novega bolnika. Obvezno morate izpolniti polji za vnos imena in številke bolnika. Številko bolnika določi sistem (zaporedna številka z dodatkom "-B").

Če želite določeno številko bolnika spremeniti, naredite naslednje: Pritisnite in pridržite tipko "Ctrl" na tipkovnici in z miško kliknite v polje "Št. bolnika".

Pri uporabi programske opreme v zdravstvenem okolju je zelo priporočljivo, da nove bolnike ustvarite izključno v ordinacijskih sistemih z elektronsko obdelavo podatkov.

2.1.2 Gumb "Spremeni ..."

S tem gumbom lahko spremenite osebne podatke za obstoječega bolnika.

2.1.3 Gumb "Izbriši ..." (bolnika)

Tega dejanja ni mogoče razveljaviti in vsi podatki (tudi merilni  $\sum$  podatki) iz vseh aplikacij se nepreklicno izbrišejo.

2.1.4 Gumb "Izvozi/uvozi"

2.1.4.1 "Izvozi Excel"

S funkcijo "Izvozi Excel" (gl. sliko 12) lahko izvozite podatke trenutno izbranega bolnika (iz trenutne aplikacije "ABI", "24h", "Merjenje bolnika") v obliki zapisa .xls, ki je berljiva v Excelu. Ime datoteke in mesto shrambe lahko določite sami.

2.1.4.2 "Izvozi bolnika (XML)"

S funkcijo "Izvozi bolnika (XML)" (gl. sliko 12) lahko izvozite podatke trenutno izbranega bolnika v obliki zapisa .xml, ki je berljiva v programski opremi profil-manager XD.

Za prenos v ordinacijski sistem za elektronsko obdelavo podatkov se uporabi pot prenosa iz nastavitev datotek za prenos (gl. poglavje Gumb "Nastavitve ..."). Ime datoteke je sestavljeno iz aktivne aplikacije in številke bolnika.

Primer "2430 10.xml" je sestavljen iz podatkov o bolniku s številko bolnika 10 in aplikacije 24-urno merjenje.

2430\_#.xml je oznaka za podatke iz aplikacije 24-urno merjenje. ABI\_#.xml je oznaka za podatke iz aplikacije Merjenje ABI. medicus\_#.xml je oznaka za podatke iz aplikacije Merjenje bolnika. medicus\_#-M.XML je oznaka za podatke iz aplikacije boso.

### 2.1.4.3 "Uvozi bolnika (XML)"

Z ukazom "Uvozi bolnika (XML)" (gl. sliko 12) uvozite podatke o izbranem bolniku (denimo iz aplikacije boso). Če kliknete gumb "Da, izberi tega bolnika", se prikazani bolnik izbere.

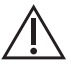

Z gumbom "Ne, uporabi podatke o bolniku iz sistema EOP" se bolniku dodelijo vsi obstoječi merilni podatki iz ordinacijskega sistema za elektronsko obdelavo podatkov.

2.1.5 Uvoz GDT Če je na voljo datoteka uvoza GDT, jo sistem prebere in izbere bolnika oz. ustvari podatke zanj. Če bolnik z uvoženo številko bolnika že obstaja, se prikaže naslednje pojavno okno:

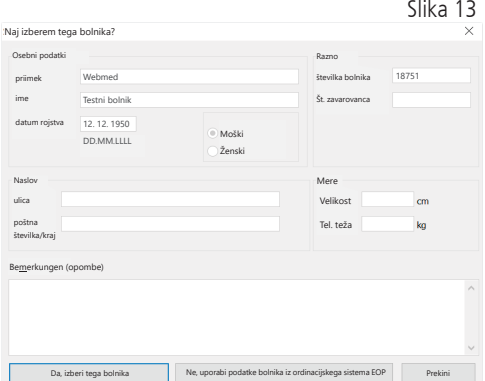

### 2.1.6 Gumb "Nastavitve ..." (gl. sliko 12)

Ker so nastavitve specifične za posameznega uporabnika, so razložene v poglavjih o uporabi (poglavja 3–5) (gl. sliko 12).

### 2.1.7 Gumb "Natisni ..." (gl. sliko 12)

Na zaslonu se prikaže izpis podatkov o bolniku. Te podatke lahko nato natisnete z izbranim tiskalnikom (gl. sliko 12).

Privzeti tiskalnik za tiskanje na papir je standardni tiskalnik sistema Windows.

Če ste v nastavitvah tiskanja izbrali možnost "Datoteka PDF", se ustvari datoteka v obliki zapisa PDF. Ta datoteka PDF se imenuje pmXD\_pat#.pdf.

pat# = številka bolnika

### 2.1.8 Gumb "Obračunski seznam" (gl. sliko 12)

S to funkcijo lahko v trenutno izbrani aplikaciji (funkcija ni na voljo za aplikacijo "Merjenje bolnika") ustvarite pregledni seznam števila meritev, ki so bile opravljene v določenem obdobju.

Denimo za preprostejši pregled o številu 24-urnih merjenj, opravljenih v prvem četrtletju (gl. sliko 12).

Če ste v nastavitvah tiskanja izbrali možnost "Datoteka PDF", se ustvari datoteka v obliki zapisa PDF. Ta datoteka PDF se imenuje pmXD\_cl.pdf.

# 3 Aplikacija "Merjenje ABI/PWV"

# 3.1 Zavihek "Bolnik"

Gl. razdelek "2.1 Zavihek "Bolnik" – veljaven za vse aplikacije". Gumb "Nastavitve", gl. poglavje 3.4.

3.2 Zavihek "Merilni podatki"

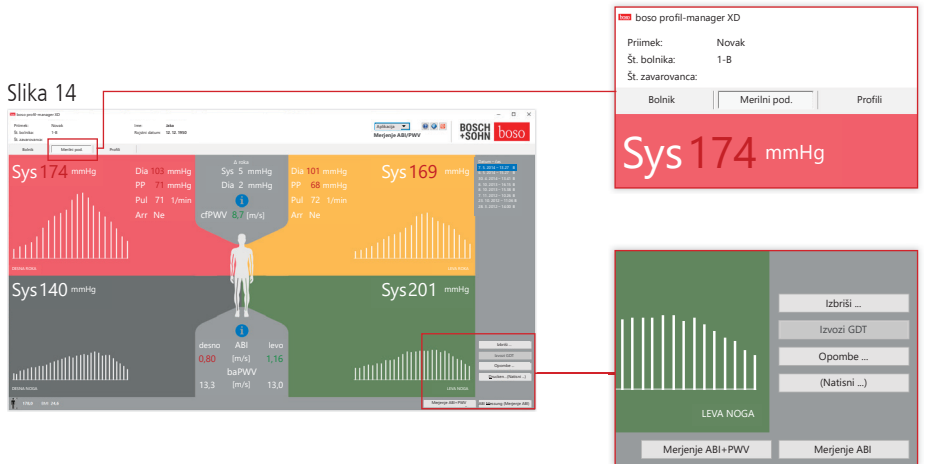

Na zavihku "Merilni podatki" si lahko ogledate opravljene meritve in opravite nove. Če želite prikazati že opravljene meritve ABI/PWV, v polju "Datum – čas" izberite želeno meritev ABI/PWV.

Na zaslonu so prikazani naslednji parametri (posebej za levo in za desno stran telesa):

- **Sys** sistolični krvni tlak nadlakti; rdeč prikaz, če je vrednost > 140 mmHg
- **Dia** diastolični krvni tlak nadlakti; rdeč prikaz, če je vrednost > 90 mmHg
- **PP** pulzni tlak = razlika med sistoličnim in diastoličnim tlakom; rdeč prikaz, če je vrednost > 54 mmHg
- **Pul** vrednost utripa v 1/min
- **Arr**  ta vrednost prikazuje, ali so bile med merjenjem zaznane motnje srč nega ritma (odstopanje za več kot 25 %), v primeru aritmije pa je vred nost prikazana rdeče

**ABI** – gleženjsko-nadlahtni indeks = razmerje med vrednostio sistoličnega tlaka v gležnju in višjega sistoličnega krvnega tlaka v nadlahti; rdeči prikaz, če je vrednost ABI < 0,9 [privzeto]

**baPWV** (izbirno) – izmerjena hitrost pulznega vala med nadlahtjo in gležnjem (brahialno-gleženjska). Ker ni točnih mejnih vrednosti, temveč obstaja le sivo območje od 14 do 18 m/s, je vrednost baPWV vedno prikazana neopredeljeno črno.

Deloma se mejne vrednosti določijo tudi posamezno, in sicer glede na spol, starost in krvni tlak bolnika.

**cfPWV\_calc** (izbirno) – vrednost, izračunana na podlagi karotidno-femoralne hitrosti pulznega vala baPWV; rdeči prikaz, če je vrednost ≥ 10 m/s (brez prikaza, če sta obe vrednosti ABI < 0,9)

Vnesti morate tudi telesno višino, saj je ta potrebna za izračun vred- $'! \setminus$  nosti PWV.

**Sys** – sistolični krvni tlak v gležnju

**Diff Arm Sys** – razlika med vrednostmi sistoličnega tlaka v levi in desni nadlahti; rdeči prikaz, če je vrednost > 10 mmHg

**Diff Arm Dia** – razlika med vrednostmi diastoličnega tlaka v levi in desni nadlahti; rdeči prikaz, če je vrednost > 10 mmHg

Za večji prikaz posameznega oscilacijskega profila kliknite izbrani profil. Na zavihku "Raven utripa v časovnem obdobju" je prikazano gibanje oscilacije na časovni osi. Na zavihku "Raven utripa prek manšetnega tlaka" je prikazano gibanje oscilacije glede na tlak v manšeti.

3.2.1 Gumb "Izbriši ..." (gl. sliko 14)

S to funkcijo se nepreklicno izbrišejo vse opravljene meritve.

3.2.2 Gumb "Izvozi GDT" (gl. sliko 14)

S to funkcijo lahko ročno ustvarite datoteko izvoza GDT. Ta funkcija je na voljo, le če je bil predhodno opravljen uvoz GDT za dejavnega bolnika (gl. sliko 14).

3.2.3 Gumb "Opombe ..."

Če želite meritvi dodati opombo, kliknite v polje "Opombe" (ali kliknite gumb (gl. sliko 14)).

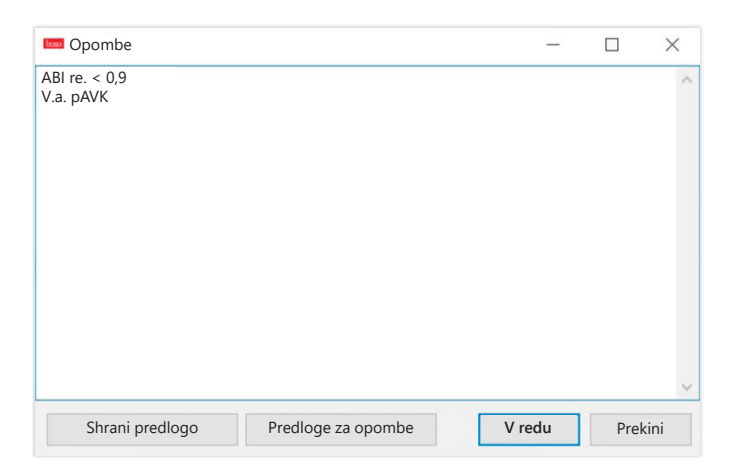

Pogoste opombe lahko shranite kot predloge, tako da kliknete gumb "Shrani kot predlogo". Z gumbom "Predloge za opombe" lahko shranjene predloge opomb kadar koli preprosto dodate v polje z opombami.

```
Meritve z opombami so v polju 
"Datum – čas" označene s črko "B":
                                                                  Slika 16
                                                    Datum – čas
                                                   7. 5. 2014 – 13.27 B
```
3.2.4 Gumb "Natisni ..." (gl. sliko 14)

S to funkcijo lahko natisnete trenutno meritev.

Če ste v nastavitvah tiskanja izbrali možnost "Datoteka PDF", se ustvari datoteka v obliki zapisa PDF. Ta datoteka PDF se imenuje ABI\_pat#\_LLLLMMDD\_UUMMSS\_m.pdf (gl. sliko 14).

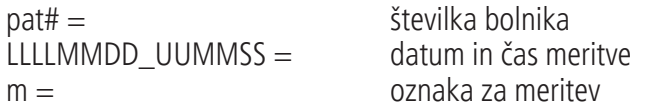

### 3.2.5 Gumb "Merjenje ABI" (gl. sliko 14 spodaj)

S to funkcijo lahko zaženete sistem boso ABI 100 in začnete novo merjenje. Tekoče merjenje lahko kadar koli prekinete, tako da pritisnete gumb "Prekini merjenje" ali tipko "STOP" na napravi. Po končanem merjenju na eni okončini postane aktiven gumb "Shrani meritev". Meritev lahko shranite že na tej stopnji (če je denimo bolnik brez ene okončine).

Po končanem merjenju na vseh štirih okončinah se gumb "Shrani meritev" obrobi zeleno. Meritev se je uspešno končala in jo lahko shranite. Če med merjenjem pride do napake, se v oknu ustrezne meritve prikaže sporočilo o napaki:

(82) Napaka pri merjenju/brez prikaza izmerjenih vrednosti -> ponovite meritev

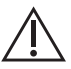

Če za krvni tlak ni rezultata merjenja, preverite manšeto in cevke ter nato znova opravite meritev. Če rezultat merjenja še vedno ni prikazan, je to lahko znak za motnje prekrvavitve ali arterijsko mediosklerozo. V tem primeru so priporočljive nadaljnje preiskave.

- (83) Priključite manšeto
- (89) Sistemska napaka -> napravo naj pregleda servisna služba proizvajalca

3.2.6 Gumb "Merjenje ABI/PWV" (izbirno – gl. sliko 14 spodaj)

Ta funkcija samodejno izvede merjenje PWV 10 sekund po koncu merjenja ABI, ki je opisano v razdelku 3.2.5.

Po končanem merjenju PWV se gumb "Shrani meritev" obrobi zeleno. Meritev PWV se je uspešno končala in jo lahko shranite.

#### 3.3 Zavihek "Profil" slika 17 **Novak 1-B** boso profil-manager XD Aplikacija ( $\bullet$  )  $\bullet$  ( $\bullet$   $\bullet$  )  $\frac{1000}{10000}$ Priimek: Rojstni datum: **Jaka 12. 12. 1950** Št. bolnika:  **Merjenje ABI/PWV** Bolnik Merilni pod. Profil **The Second Second Second**

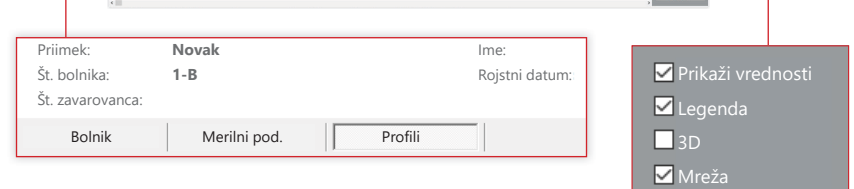

Natisni ...

■Napis 90°

Širina črte

Na zavihku "Profil" so v paličnem grafikonu prikazane (izbirne) vrednosti ABI/PWV vseh meritev. Barvni prikaz vrednosti ABI ustreza nastavitvi na podzavihku "Ocenitev" (rdeči prikaz: ABI < 0,9).

Prikaz profila lahko z različnimi parametri optično prilagodite:

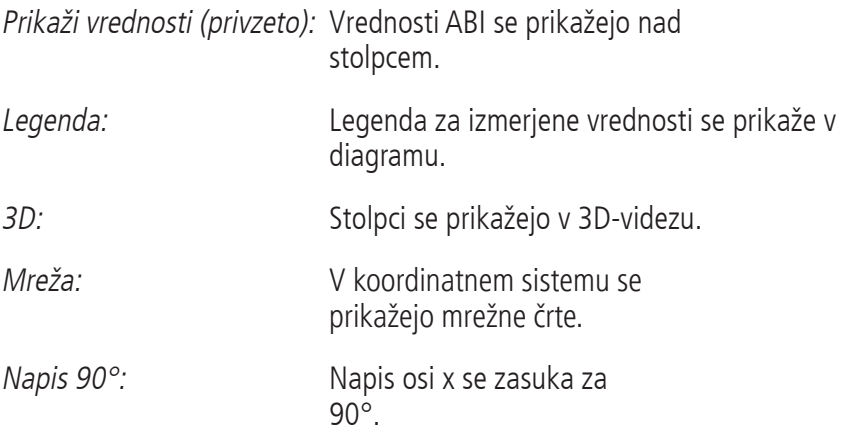

3.3.1 Gumb "Natisni ..." (gl. sliko 17)

S to funkcijo lahko natisnete prikaz profila. Če ste v nastavitvah tiskanja izbrali možnost "Datoteka PDF", se ustvari datoteka v obliki zapisa PDF. Ta datoteka PDF se imenuje ABI\_pat#\_p.pdf.

 $pat\# =$  številka bolnika

 $p =$  oznaka za profil

# 3.4 Gumb "Nastavitve" na zavihku "Bolnik"

# 3.4.1 Podzavihek "Zdravnik"

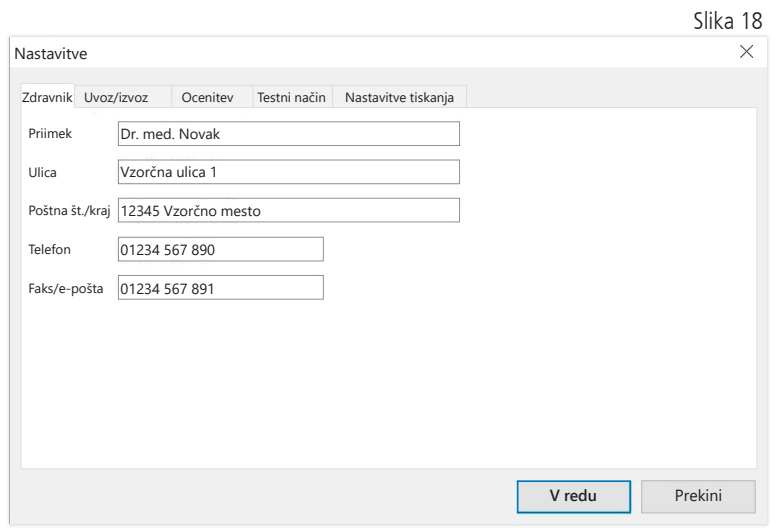

Na podzavihku "Zdravnik" vnesete osebne podatke lečečega zdravnika, ki se uporabijo v nogi natisnjenega dokumenta.

# 3.4.2 Podzavihek "Uvoz/izvoz"

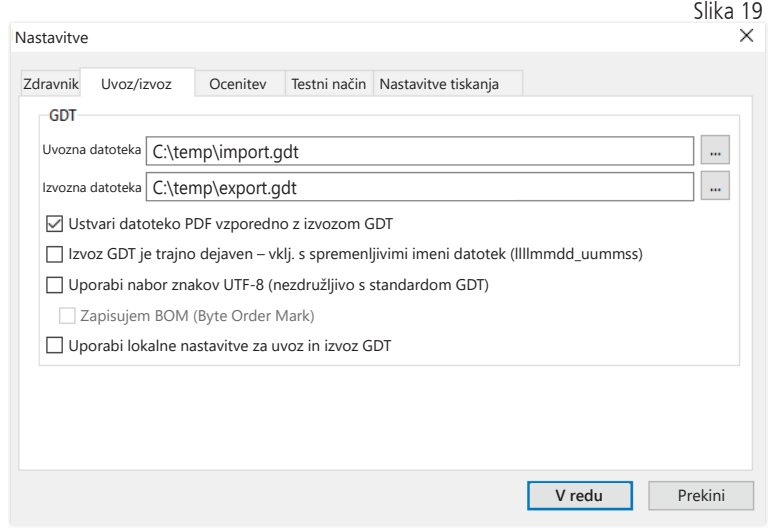

Če uporabljate ordinacijski sistem za elektronsko obdelavo podatkov, ki podpira vmesnik GDT, lahko tukaj določite pot in ime datoteke izvoza oz. uvoza. Z gumbi ob vnosnih poljih za datoteke uvoza in izvoza imate neposreden dostop do strukture imenika okolja Windows.

Primer: c:\prax\_edv\import.gdt Datoteka uvoza = datoteka izvoza za ordinacijski sistem EOP Datoteka izvoza = datoteka uvoza za ordinacijski sistem EOP

Uvoz GDT se izvede samodejno ob zagonu programa ali ročno z gumbom "Izvozi/uvozi -> Uvozi GDT", če je v navedenem imeniku na voljo veljavna datoteka uvoza GDT.

Izvoz GDT se izvede, le če je bolnik, za katerega se podatki uvozijo iz ordinacijskega sistema za elektronsko obdelavo podatkov, dejaven. Izvoz se izvede samodejno ob zaprtju programa (če je naprava v trenutni seji programa odčitala merilne podatke), lahko pa ga kadar koli izvedete ročno, tako da na zavihku "Merilni podatki" pritisnete gumb "Izvozi GDT".

Izvoz podatkov je deaktiviran, če ste po samodejnem uvozu izbrali drugega bolnika. Izvoz se znova aktivira, če izberete prvotnega bolnika. Izvoz podatkov je prav tako deaktiviran, če prej niste uvozili nobene datoteke.

Za določene aplikacije (denimo v skladu s standardom HL7 v bolnišničnem okolju) bo morda treba trajno vključiti izvoz GDT in spremenljivo poimenovati datoteko izvoza (Export.gdt -> llllmmdd\_uummss.gdt). Zato je treba vključiti možnost "Izvoz GDT je trajno aktiven – vklj. s spremenljivimi imeni datotek".

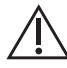

Če to možnost izberete za uporabo v ordinaciji, morate biti posebej pozorni na to, da se dejavni bolnik v ordinacijskem sistemu za elektronsko obdelavo podatkov v celoti ujema z izvoženim bolnikom.
Če je označena možnost "Ustvari datoteko PDF sočasno z izvozom GDT", se ob izvozu GDT ustvari datoteka v obliki zapisa PDF.

Za prikaz posebnih znakov iz določenih tujih jezikov v datoteki GDT je treba uporabiti nabor znakov UTF-8. To ni združljivo s standardom GDT, zato morate označiti možnost "Uporabi nabor znakov UTF-8".

3.4.3 Podzavihek "Ocenitev"

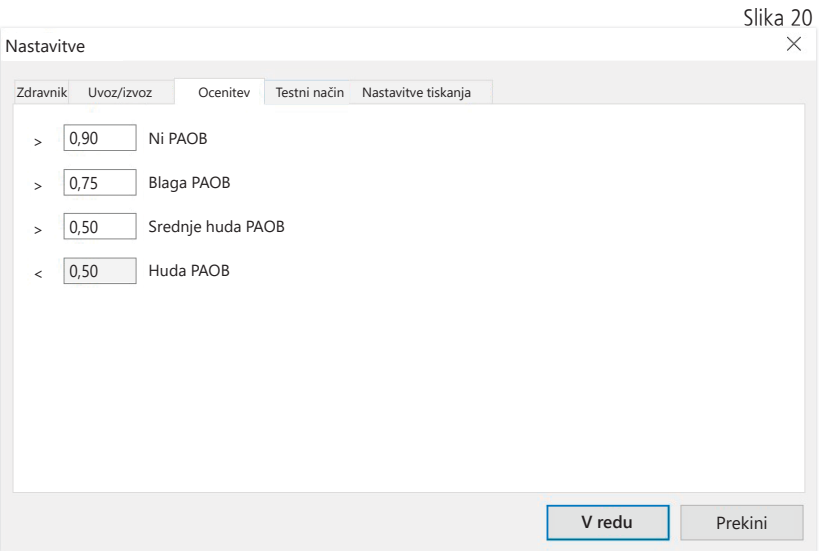

Prilagoditev mejnih vrednosti za razvrstitev vrednosti ABI

 $\diagdown$  Spremembe začnejo veljati šele po vnovičnem zagonu programa.

## 3.4.4 Podzavihek "Testni način"

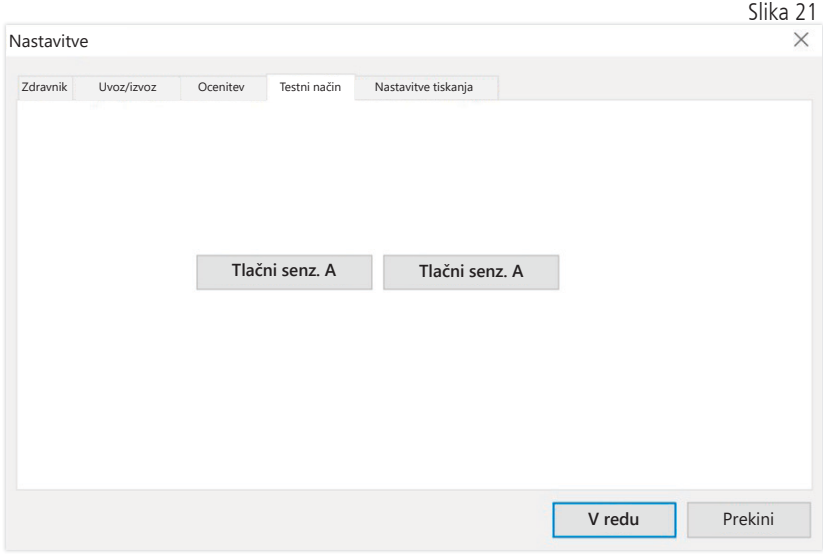

Testni način vključite z gumbom "Tlačni senzorji A" oz. "Tlačni senzorji B". Testni način lahko prekinete z gumbom "Prekini test".

To funkcijo lahko denimo uporabite za preverjanje tlaka pri pregledu merilne tehnike.

#### (izbirno)

Za preskus delovanja naprave z možnostjo "PWV" so potrebni posebni simulatorji, preskus pa se lahko opravi le pri proizvajalcu.

Možnost "Tlačni senzorji B" je mogoče vključiti le z napravami s serijsko številko 466 20000 ali višjo.

## 3.4.5 Podzavihek "Nastavitve tiskanja"

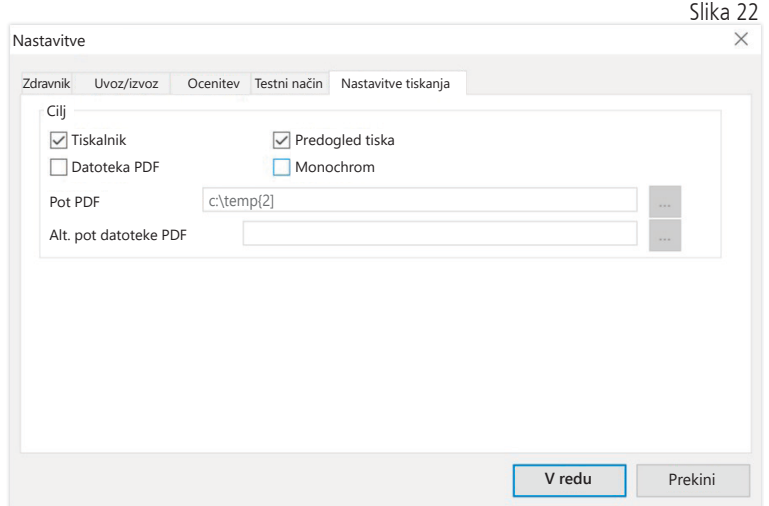

Na zavihku "Nastavitve tiskanja" lahko določite, ali bo dokument natisnjen v papirni obliki, kot posnetek zaslona in/ali kot dokument PDF, potem ko med izvajanjem programa pritisnete posamezne gumbe [Natisni ...].

Če izberete možnost "Tiskalnik", se ob pritisku gumbov [Natisni ...] med izvajanjem programa v sistemu Windows prikaže pogovorno okno.

Če izberete še možnost "Predogled tiska", se pred tiskanjem prikaže predogled tiskanja.

Če izberete možnost "Datoteka PDF", se ustvari datoteka v obliki zapisa PDF. Ime te datoteke PDF je odvisno od aplikacije in je podrobneje opisano v poglavjih o posamezni aplikaciji.

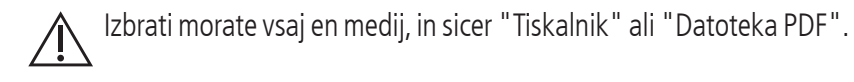

Če izberete možnost "Monochrom", se dokument natisne enobarvno.

#### 3.4.6 Kode napak

(82) Napaka pri merjenju/brez prikaza izmerjenih vrednosti -> ponovite meritev

Če za krvni tlak ni rezultata merjenja, preverite manšeto in cevke ter ponovite meritev. Če rezultat merjenja še vedno ni prikazan, je to lahko znak za motnje prekrvavitve ali arterijsko mediosklerozo. V tem primeru so priporočljive nadaljnje preiskave.

- (83) Priključite manšeto
- (89) Sistemska napaka -> napravo naj pregleda servisna služba proizvajalca

Pozor: Najdaljše trajanje merjenja je prekoračeno.

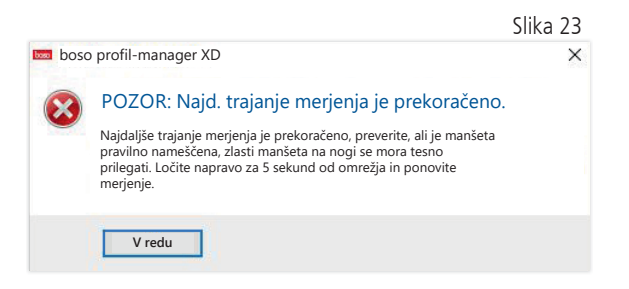

To sporočilo se prikaže, ko merjenje traja predolgo, saj lahko to traja največ 150 s.

Če je manšeta nameščena nepravilno in/ali preohlapno, se lahko merjenje podaljša in/ali manšeta dodatno napolni z zrakom.

Poskrbite, da manšeta nima neposrednega stika z ležiščem. Ob stiku z ležiščem se lahko manšeta sunkovito premakne, posledično pa se še dodatno napolni z zrakom. Temu se lahko izognete z uporabo papirne podloge.

Za odpravo težave napravo za 5 sekund ločite od omrežja. Če se težava znova pojavi takoj po začetku novega merjenja, pošljite napravo v pregled pri proizvajalcu.

# 4 Aplikacija "24-urno merjenje"

#### 4.1 Zavihek "Bolnik"

Gl. razdelek "2.1 Zavihek "Bolnik" – veljaven za vse aplikacije". Za več informacij o gumbu "Nastavitve" gl. poglavje 4.7.

## 4.2 Zavihek "Merilni podatki"

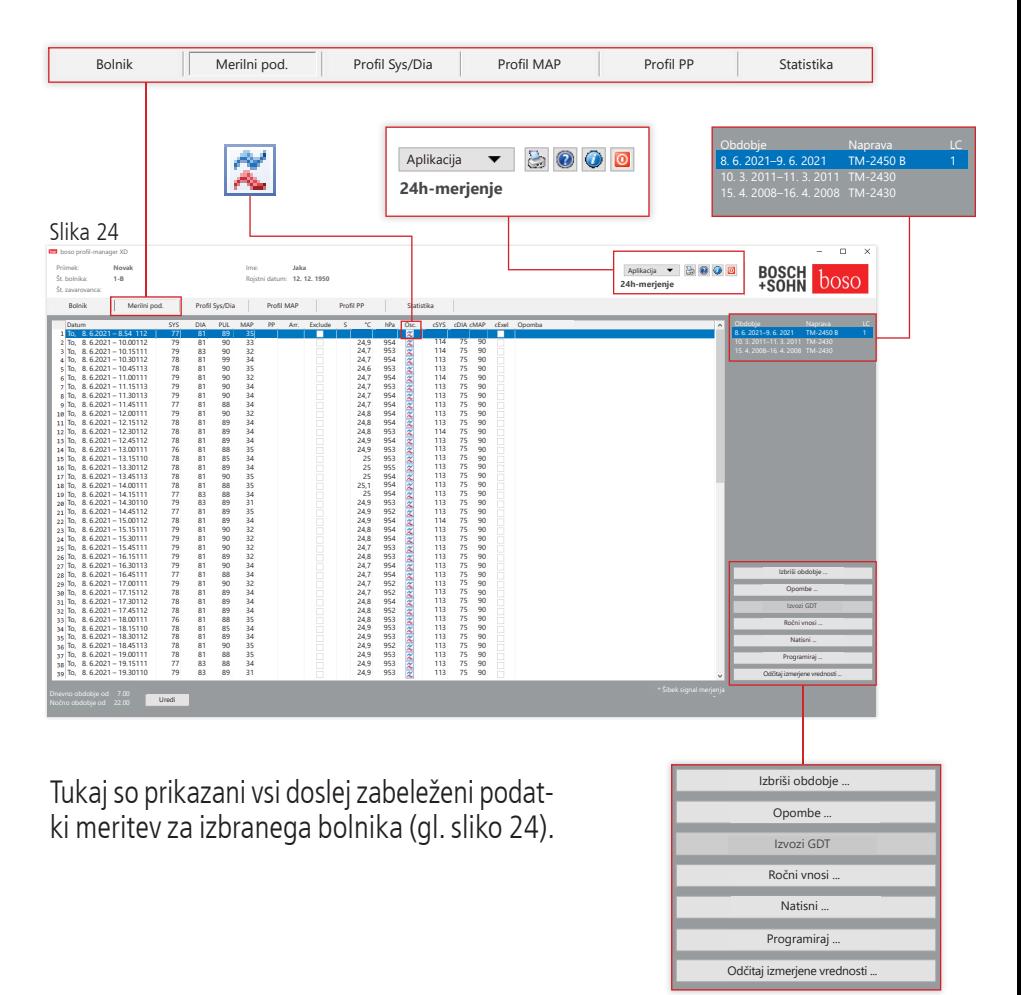

Tukaj zaženete merilno napravo za 24-urno merjenje in odčitate podatke z naprave.

Za zamenjavo zavihka morate izbrati bolnika. Program se zažene ne glede na izbranega bolnika. Če niste ročno izbrali bolnika ali ga samodejno uvozili prek vmesnika GDT, se prikaže pojavno okno s pomočjo.

Poleg časovnega obdobja je naveden merilnik krvnega tlaka, s katerim je bila opravljena serija meritev.

Izberite želeno obdobje.

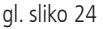

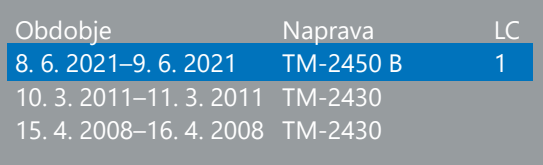

Opis "LC": Koda licence 1

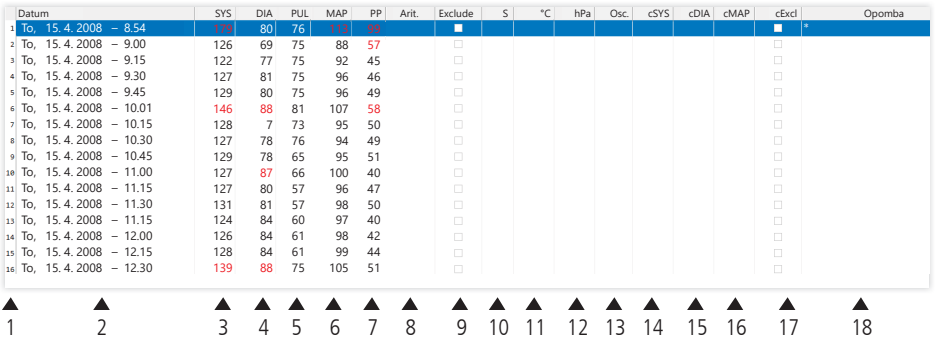

Stolpci vsebujejo naslednje podatke:

- 1: zaporedne številke meritev
- 2: datum in čas meritve
- 3: SYS = sistolični krvni tlak (periferni)
- 4: DIA = diastolični krvni tlak (periferni)
- 5: PUL = vrednost utripa
- 6: MAP = srednji arterijski krvni tlak, izračunan kot DIA + 1/3 pulznega tlaka (periferni)
- 7:  $PP =$  pulzni tlak  $(SYS DIA)$
- 8: Aritmija
- 9: Exclude  $=$  s to oznako lahko meritev odstranite iz ocene v profilu in statistiki
- 10: S = merjenje v nočni fazi

Prikaz vrednosti pri TM-2450

- 11: temperatura v °C
- 12: relativni zračni tlak v hPa
- 13: krivulja utripa

Prikaz vrednosti pri kodi licence 1

- 14: cSYS = vrednost sistoličnega krvnega tlaka (osrednje)
- 15: cDIA = vrednost diastoličnega krvnega tlaka (osrednje)
- 16: cMAP = srednja vrednost arterijskega krvnega tlaka (osrednje)
- 17: cExclude = odstrani osrednje vrednosti krvnega tlaka iz ocene
- 18: Opomba: Da lahko meritvi dodate opombo, dvokliknite vrstico meritve. Vnosno polje se odpre. Če je v podatkih o bolniku zabeležen obseg nadlahti, je zraven prikazana ustrezna velikost manšete.

### 4.2.1 Gibanje tlaka/cBP (TM-2450)

S klikom "  $\mathbb{Z}$ " odprete prikaz gibanja tlaka (gl. sliko 26). S kodo licence 1 se prikažejo dodatni parametri.

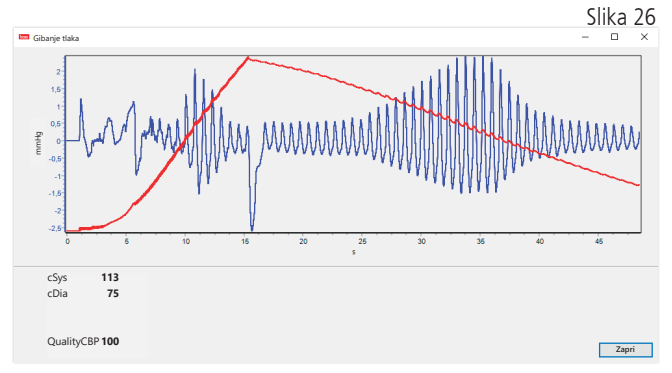

Izbirno:

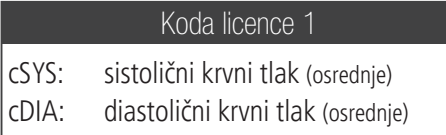

4.2.2 Gumb "Izbriši obdobje ..." (gl. sliko 24)

S to funkcijo nepreklicno izbrišete celotno serijo meritev.

4.2.3 Gumb "Opombe ..."

Opomba za celotno serijo meritev (gl. sliko 24).

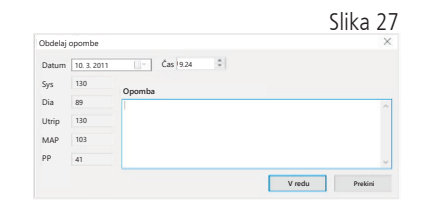

4.2.4 Gumb "Izvozi GDT"

S to funkcijo lahko ročno ustvarite datoteko izvoza GDT. Ta funkcija je na voljo, le če je bil predhodno opravljen uvoz GDT za dejavnega bolnika (gl. sliko 24).

4.2.5 Gumb "Ročni vnosi ..."

S to funkcijo lahko dejavni seriji meritev dodate dodatne izmerjene vrednosti, jih uredite ali izbrišete (gl. sliko 24).

4.2.6 Gumb "Natisni ..."

S to funkcijo lahko natisnete seznam izmerjenih vrednosti. Če ste v nastavitvah tiskanja (poglavje 4.7.3) izbrali možnost "Datoteka PDF", se ustvari datoteka v obliki zapisa PDF. Ta datoteka PDF se imenuje tm\_ pat#\_LLLLMMDD\_m.pdf (gl. sliko 24).

 $\mathsf{path} = \mathsf{S}$ tevilka bolnika  $L11LMMDD =$  datum meritve  $m =$ oznaka za meritev

4.2.7 Gumb "Programiraj ..." (gl. sliko 24)

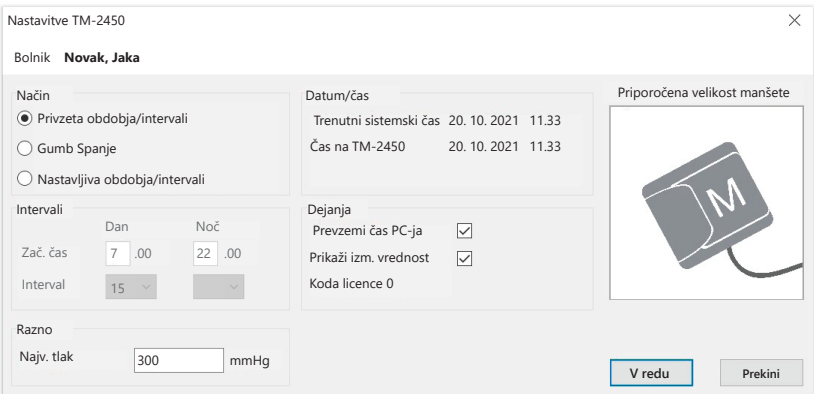

Merilno napravo za 24-urno merjenje lahko programirate z enolično številko bolnika, ki ima lahko največ 10 mest. Prednost tega načina dela je, da se merilni podatki pri odčitavanju neposredno dodelijo zadevnemu bolniku.

Pred namestitvijo na bolnika je treba napravo za 24-urno merjenje programirati. Sicer se pri branju izmerjenih vrednosti prikaže naslednje opozorilo o napaki:

Slika 28

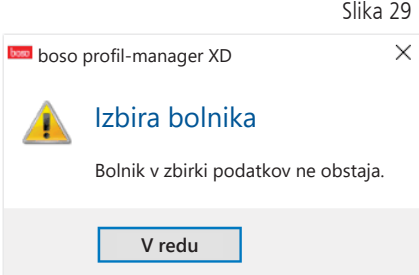

To sporočilo o napaki morate potrditi s tipko "V redu", nato pa v na novo prikazanem seznamu bolnikov izbrati pravega bolnika.

V oknu za programiranje se samodejno prikažejo podatki trenutnega bolnika, napravi pa se dodeli številka bolnika (programska oprema ustvari številčno oznako, zato lahko v programu boso profil-manager XD uporabljate tudi alfanumerične številke bolnikov).

V polju "Največji dovoljeni tlak" lahko določite največji tlak polnjenja manšete. Tlak polnjenja merilnika krvnega tlaka ne bo presegel te vrednosti.

Če je vrednost sistoličnega krvnega tlaka bolnika podobna tej  $\Delta$  vrednosti oz. je višja, krvnega tlaka ni mogoče izmeriti. Naprava nato javi sporočilo o napaki.

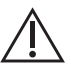

Naprave TM-2430 s serijskimi številkami, nižjimi od SN M 0713550, ne omogočajo programiranja številke bolnika in največjega dovoljenega tlaka.

#### Programirate lahko tri različne načine.

#### Privzeta obdobja/intervali

Če izberete ta način, naprava v obdobju od 7.00 do 22.00 opravi meritev vsakih 15 minut, v obdobju od 22.00 do 7.00 pa vsakih 30 minut.

#### Gumb Spanje

V tem načinu ima bolnik možnost, da s pritiskom tipke AUTO na merilni napravi za 24-urno merjenje sam določi, kdaj naj se začne nočni oz. dnevni interval. Prednost takega programiranja je individualno prilagajanje merilnih intervalov glede na posameznega bolnika. Denimo pri bolnikih z nerednim ritmom spanja. Dnevni interval traja 15 minut, nočni pa 30 minut.

#### Nastavljiva obdobja/intervali

V tem načinu lahko programirate po dva poljubna intervala in obdobji. Trajanje intervala lahko individualno nastavite (5/10/15/20/30/60/120 minut).

#### Prikaži izm. vrednost

Z vklopom oz. izklopom te funkcije določite, ali naj se po merjenju prikaže izmerjena vrednost ali ne.

#### Prevzemi čas PC-ja

Z vklopom te funkcije lahko prevzamete nastavitve datuma in časa osebnega računalnika.

#### 4.2.8 Gumb "Odčitaj izmerjene vrednosti ..."

Preden pritisnete gumb "Odčitaj izmerjene vrednosti", povežite merilno napravos povezovalnim kablom za računalnik. Merilni podatki se nato prenesejo iz priključene merilne naprave.

Po prenosu podatkov lahko z gumbom "Spremeni" individualno prilagodite meje intervala glede na dejanski potek bolnikovega dneva.

Pomnilnik izmerjenih vrednosti naprave nato izbrišite s pritiskom gumba "Da".  $\mathbb{R}$  30

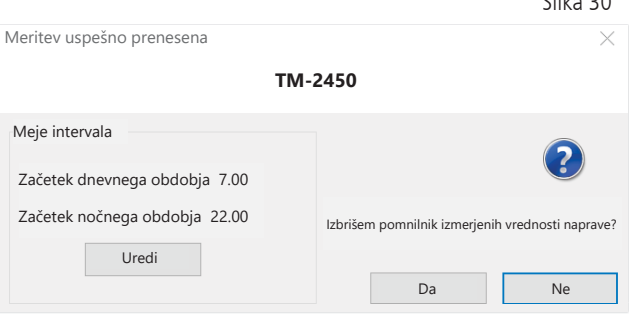

# 4.3 Zavihek "Profil Sys/Dia"

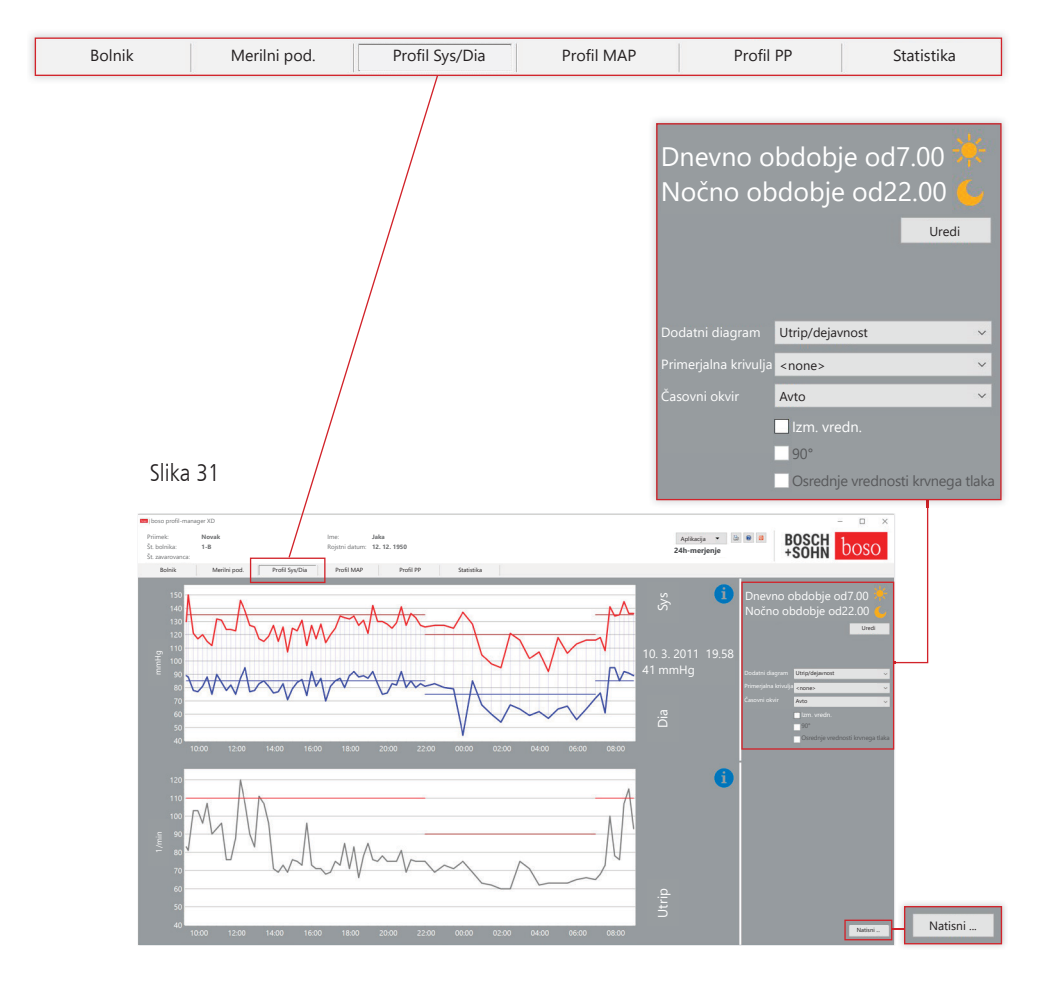

Tukaj je prikazano gibanje krvnega tlaka.

Za več informacij o posameznih izmerjenih vrednostih se s kazalcem miške pomaknite na želeno meritev. Ob levem zgornjem robu diagrama so prikazani datum, čas in izmerjena vrednost.

Za podrobnejši prikaz krivulje je na voljo funkcija povečave. Za izbiro območja povečave pritisnite in pridržite levo tipko miške ter v diagramu povlecite od leve spodnje strani desno navzgor. Funkcijo povečave izklopite tako, da pritisnete in pridržite levo tipko miške ter v diagramu povlečete od zgornje desne strani levo navzdol.

4.3.1 Osrednje vrednosti krvnega tlaka (TM-2450)

Potrditveno polje "Osrednje vrednosti krvnega tlaka": dodatno osrednje vrednosti krvnega tlaka (dejavno pri kodi licence 1).

4.3.2 Gumb "Spremeni"

Z gumbom "Spremeni" lahko individualno prilagodite meje intervala glede na dejanski potek bolnikovega dneva.

4.3.3 Izbirno polje "Primerjalna krivulja"

Tukaj lahko trenutnemu grafu dodate podatke dodatnega 24-urnega merjenja in neposredno primerjate potek obeh serij meritev (gl. sliko 31).

4.3.4 Izbirno polje "Časovni okvir"

Tukaj lahko izberete obdobje, za katero bodo prikazane meritve. Izbirate lahko med možnostma "Samodejno" in "Dan". Privzeto je izbrana možnost "Samodejno". Če izberete to možnost, so podatki v časovnem okviru razporejeni od prve do zadnje meritve.

Če izberete možnost "Dan", je prikazano obdobje, ki zajema točno 24 ur.

Če želite graf pomakniti vodoravno, z desno tipko miške kliknite v diagram in povlecite graf (gl. sliko 31).

4.3.5 Gumb "Natisni ..."

S to funkcijo lahko natisnete profil SYS/DIA, profil utripa in statistiko.

Če ste v nastavitvah tiskanja (poglavje 4.7.3) izbrali možnost "Datoteka PDF", se ustvari datoteka v obliki zapisa PDF. Ta datoteka PDF se imenuje tm\_pat#\_LLLLMMDD\_sys.pdf (gl. sliko 31).

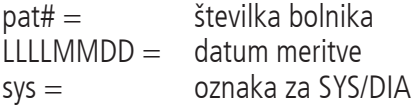

## 4.4 Zavihek "Profil MAP"

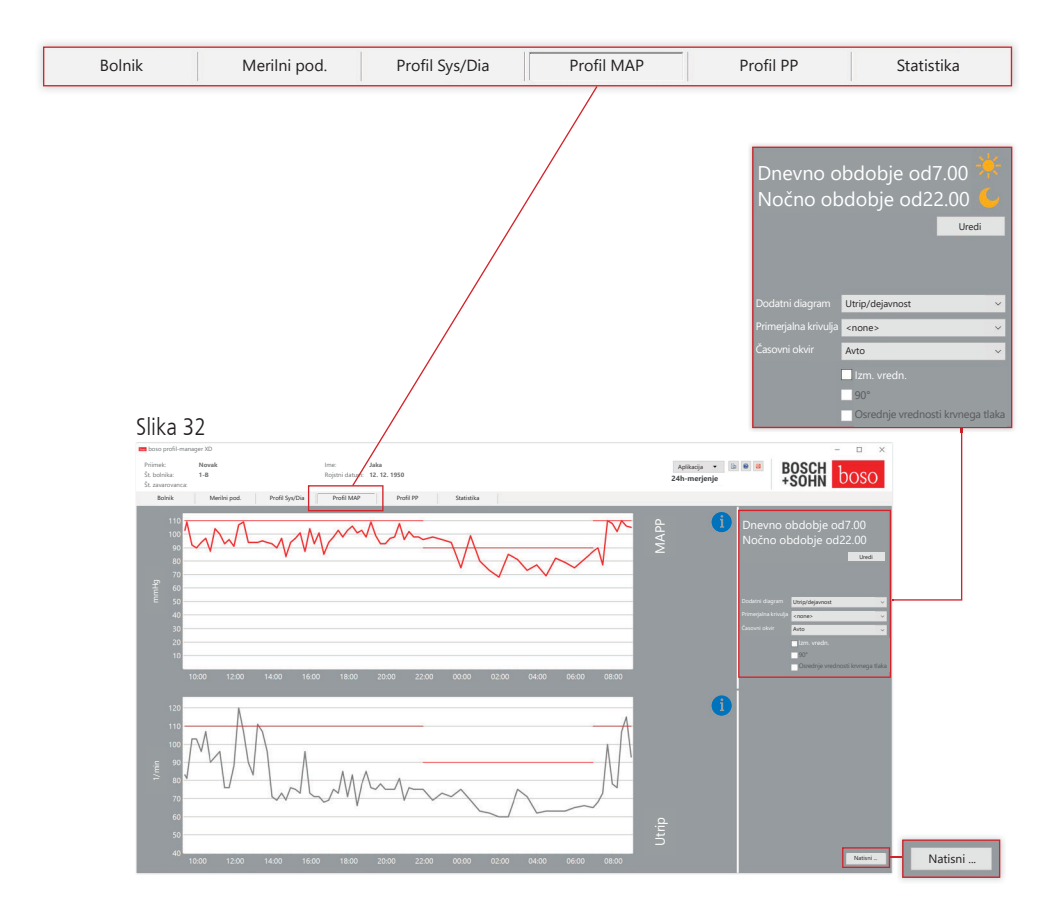

Tukaj je prikazan potek izračunanega srednjega arterijskega krvnega tlaka (MAP = diastola DIA + 1/3 pulznega tlaka PP).

Za več informacij o posameznih izmerjenih vrednostih se s kazalcem miške pomaknite na želeno meritev. Ob levem zgornjem robu diagrama so prikazani datum, čas in izmerjena vrednost. Za podrobnejši prikaz krivulje je na voljo funkcija povečave. Za izbiro območja povečave pritisnite in pridržite levo tipko miške ter v diagramu povlecite od leve spodnje strani desno navzgor. Funkcijo povečave izklopite tako, da pritisnete in pridržite levo tipko miške ter v diagramu povlečete od zgornje desne strani levo navzdol.

4.4.1 Osrednje vrednosti krvnega tlaka (TM-2450)

Potrditveno polje "Osrednje vrednosti krvnega tlaka": dodatno osrednje vrednosti krvnega tlaka (dejavno pri kodi licence 1).

4.4.2 Gumb "Spremeni"

Z gumbom "Spremeni" lahko individualno prilagodite meje intervala glede na dejanski potek bolnikovega dneva.

4.4.3 Izbirno polje "Primerjalna krivulja"

Tukaj lahko trenutnemu grafu dodate podatke dodatnega 24-urnega merjenja in neposredno primerjate potek obeh serij meritev (gl. sliko 32).

4.4.4 Izbirno polje "Časovni okvir"

Tukaj lahko izberete obdobje, za katero bodo prikazane meritve. Izbirate lahko med možnostma "Samodejno" in "Dan". Privzeto je izbrana možnost "Samodejno". Če izberete to možnost, so podatki v časovnem okviru razporejeni od prve do zadnje meritve.

Če izberete možnost "Dan", je prikazano obdobje, ki zajema točno 24 ur.

Če želite graf pomakniti vodoravno, z desno tipko miške kliknite v diagram in povlecite graf (gl. sliko 32).

4.4.5 Gumb "Natisni ..."

S to funkcijo lahko natisnete profil MAP, profil utripa in statistiko. Če ste v nastavitvah tiskanja (poglavje 4.7.3) izbrali možnost "Datoteka PDF", se ustvari datoteka v obliki zapisa PDF. Ta datoteka PDF se imenuje tm\_pat#\_LLLLMMDD\_map.pdf (gl. sliko 32).

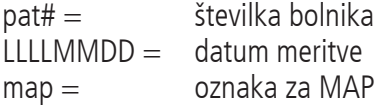

## 4.5 Zavihek "Profil PP"

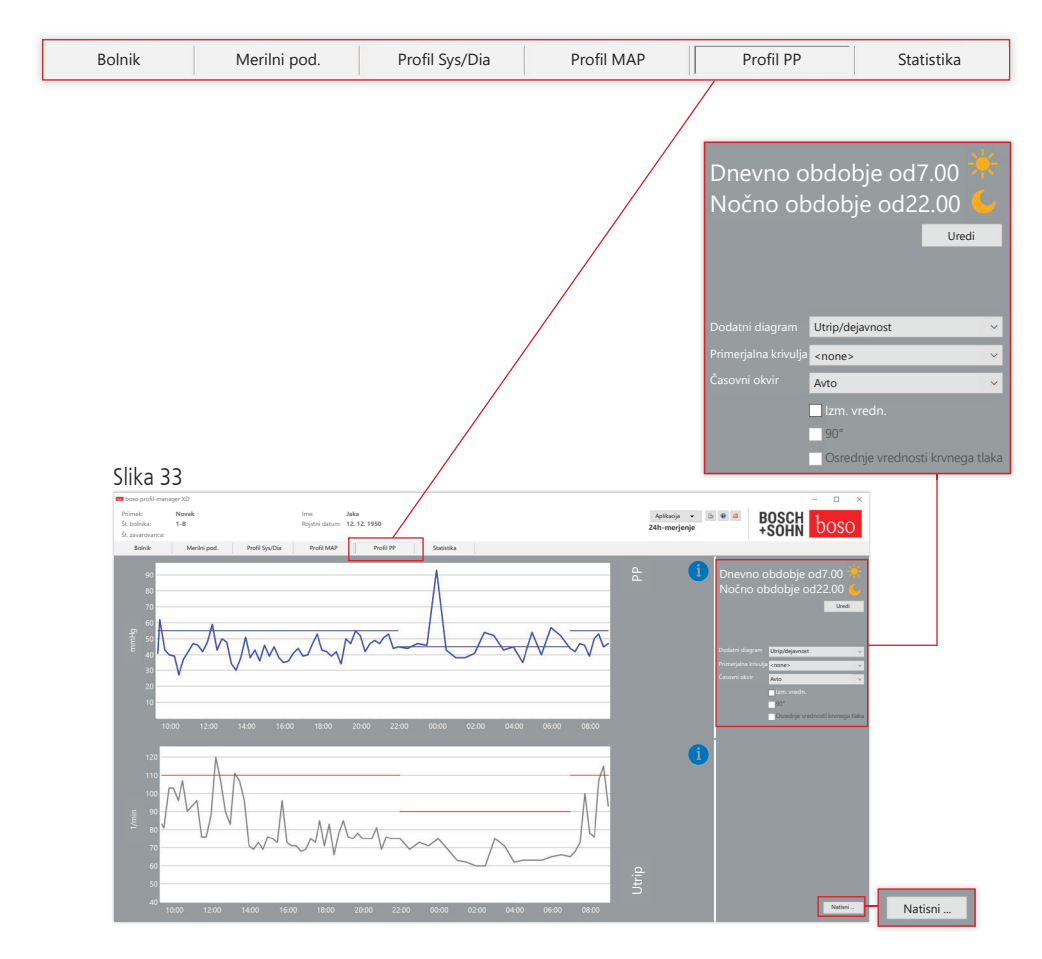

Tukaj je prikazano gibanje izračunanega pulznega tlaka (PP = SYS – DIA). Za več informacij o posameznih izmerjenih vrednostih se s kazalcem miške pomaknite na želeno meritev. Ob levem zgornjem robu diagrama so prikazani datum, čas in izmerjena vrednost. Za podrobnejši prikaz krivulje je na voljo funkcija povečave. Za izbiro območja povečave pritisnite in pridržite levo tipko miške ter v diagramu povlecite od leve spodnje strani desno navzgor. Funkcijo povečave izklopite tako, da pritisnete in pridržite levo tipko miške ter v diagramu povlečete od zgornje desne strani levo navzdol.

### 4.5.1 Osrednje vrednosti krvnega tlaka (TM-2450)

Potrditveno polje "Osrednje vrednosti krvnega tlaka": dodatno osrednje vrednosti krvnega tlaka (dejavno pri kodi licence 1).

#### 4.5.2 Gumb "Spremeni"

Z gumbom "Spremeni" lahko individualno prilagodite meje intervala glede na dejanski potek bolnikovega dneva.

#### 4.5.3 Izbirno polje "Primerjalna krivulja"

Tukaj lahko trenutnemu grafu dodate podatke dodatne 24-urne meritve in neposredno primerjate potek obeh serij meritev.

## 4.5.4 Izbirno polje "Časovni okvir"

Tukaj lahko izberete obdobje, za katero bodo prikazane meritve. Izbirate lahko med možnostma "Samodejno" in "Dan". Privzeto je izbrana možnost "Samodejno". Če izberete to možnost, so podatki v časovnem okviru razporejeni od prve do zadnje meritve.

Če izberete možnost "Dan", je prikazano obdobje, ki zajema točno 24 ur.

Če želite graf pomakniti vodoravno, z desno tipko miške kliknite v diagram in povlecite graf (gl. sliko 33).

4.5.5 Gumb "Natisni ..."

S to funkcijo lahko natisnete profil pulznega tlaka, profil utripa in statistiko.

Če ste v nastavitvah tiskanja (poglavje 4.7.3) izbrali možnost "Datoteka PDF", se ustvari datoteka v obliki zapisa PDF. Ta datoteka PDF se imenuje tm\_pat#\_LLLLMMDD\_pp.pdf.

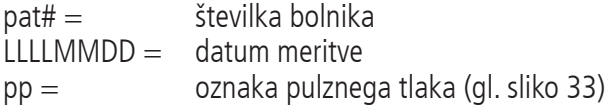

# 4.6 Zavihek "Statistika"

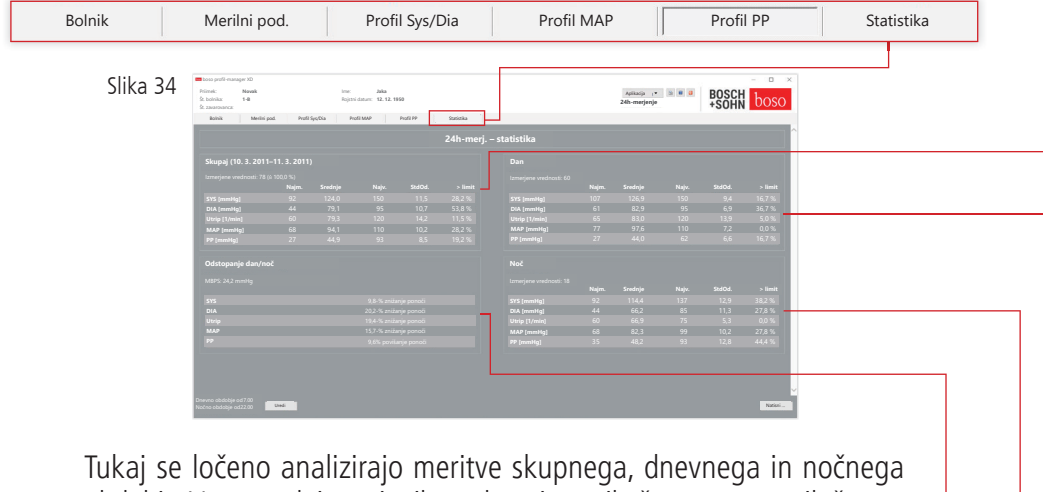

obdobja. Vsota vseh izmerjenih vrednosti se prikaže v posameznih časovnih obdobjih. S kodo licence 1 in aktiviranimi osrednjimi vrednostmi krvnega tlaka so osrednje vrednosti krvnega tlaka prikazane v oklepaju. V posameznih stolpcih so prikazane naslednje vrednosti:

Najmani: najmaniša vrednost v ustreznem intervalu

- Srednje: aritmetična srednja vrednost v ustreznem intervalu
- Največ: največja vrednost v ustreznem intervalu
- StdOd.: standardni odklon v ustreznem intervalu
- > limit: odstotni delež, ki je nad določenimi mejnimi vrednostmi
- MBPS: morning blood pressure surge Vrednost MBPS je kazalnik jutranjega krvnega tlaka po zbujanju. MBPS = SrVrSisDan – SrVrSisNoč

Srednja vrednost Dan = srednja vrednost sistoličnih vrednosti v prvih dveh urah dnevnega intervala

Srednja vrednost Noč = srednja vrednost 3 sistoličnih vrednosti okrog najmanjše sistolične vrednosti nočnega intervala (vrednost pred najmanjšo vrednostjo, najmanjša vrednost in vrednost za najmanjšo vrednostjo). Prikazano je odstotno povečanje/zmanjšanje ponoči.

#### **Skupaj (10. 3. 2011–11. 3. 2011)**

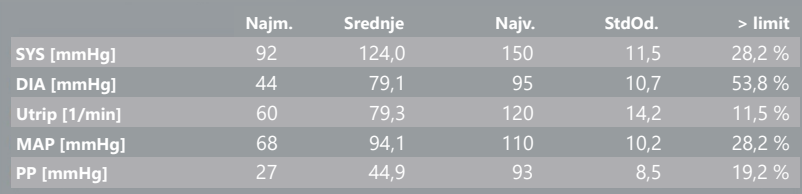

#### **Dan**

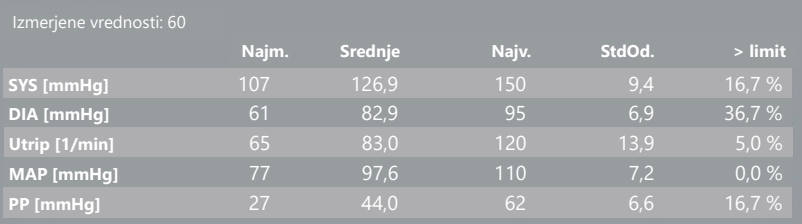

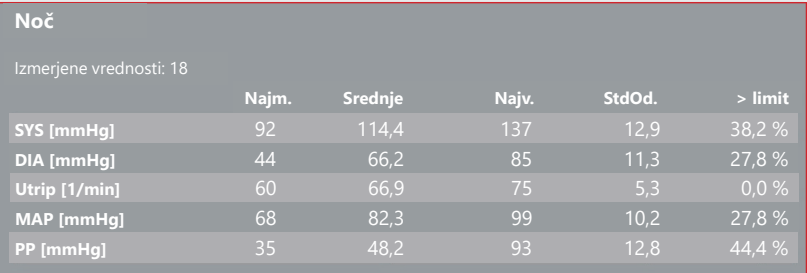

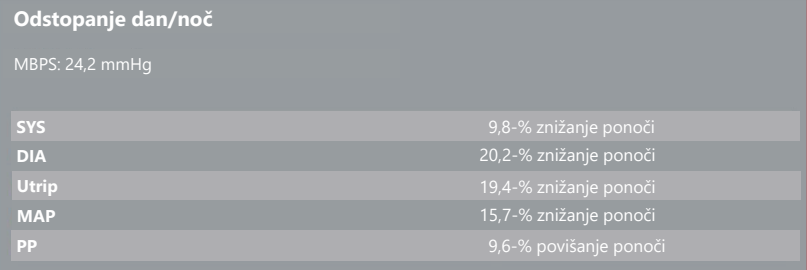

4.6.1 Prikaz osrednje statistike (TM-2450)

Izberite zavihek Statistika in aktivirajte potrditveno polje "Osrednje vrednosti krvnega tlaka" pri profilu SYS/DIA, MAP, PP (gl. sliko 34).

#### 4.6.2 Gumb "Spremeni"

Z gumbom "Spremeni" lahko individualno prilagodite meje intervala glede na dejanski potek bolnikovega dneva (sl. sliko 34).

4.6.3 Gumb "Natisni ..."

S to funkcijo lahko natisnete profil SYS/DIA, profil utripa in statistiko.

Če ste v nastavitvah tiskanja (poglavje 4.7.3) izbrali možnost "Datoteka PDF", se ustvari datoteka v obliki zapisa PDF. Ta datoteka PDF se imenuje tm\_pat#\_LLLLMMDD\_sys.pdf (gl. sliko 34).

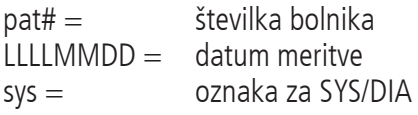

## 4.7 Gumb

"Nastavitve <sup>"</sup> na zavihku "Bolnik"

4.7.1 Podzavihek "Zdravnik"

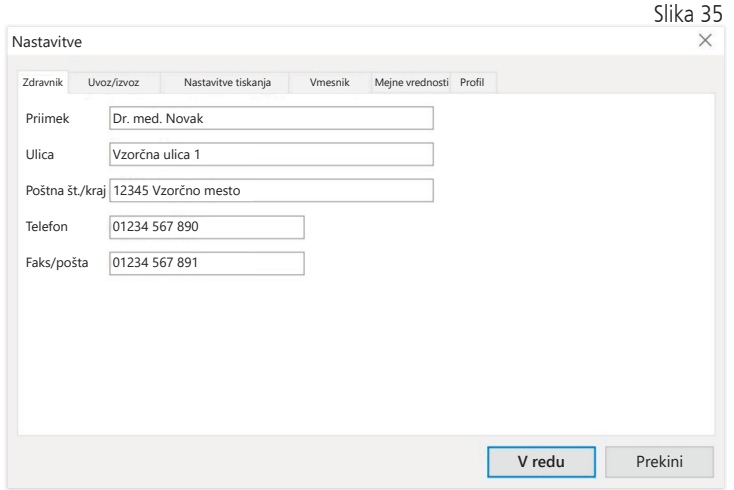

### 4.7.2 Podzavihek "Uvoz/izvoz"

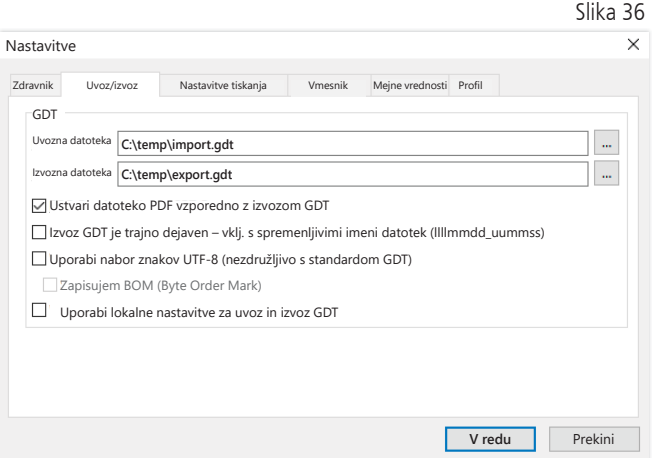

Če uporabljate ordinacijski sistem za elektronsko obdelavo podatkov, ki podpira vmesnik GDT, lahko tukaj določite pot in ime datoteke izvoza oz. uvoza. Z gumbi ob vnosnih poljih za datoteke uvoza in izvoza imate dostop do strukture imenika sistema Windows.

```
Primer: c:\prax_edv\import.gdt
Datoteka uvoza = datoteka izvoza za ordinacijski sistem EOP
Datoteka izvoza = datoteka uvoza za ordinacijski sistem EOP
```
Uvoz GDT se izvede samodejno ob zagonu programa ali ročno z gumbom "Izvozi/uvozi -> Uvozi GDT", če je v navedenem imeniku na voljo veljavna datoteka uvoza GDT.

Izvoz GDT se izvede, le če je bolnik, za katerega se podatki uvozijo iz ordinacijskega sistema za elektronsko obdelavo podatkov, dejaven. Izvoz se izvede samodejno ob zaprtju programa (če je naprava v trenutni seji programa odčitala merilne podatke), lahko pa ga kadar koli izvedete ročno, tako da na zavihku "Merilni podatki" pritisnete gumb "Izvozi GDT".

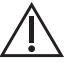

Izvoz podatkov je deaktiviran, če ste po samodejnem uvozu izbrali drugega bolnika. Izvoz se znova aktivira, če izberete prvotnega bolnika. Izvoz podatkov je prav tako deaktiviran, če prej niste uvozili nobene datoteke.

### 4.7.3 Podzavihek "Nastavitve tiskanja"

Če je aktivno potrditveno polje "Osrednje vrednosti krvnega tlaka", se natisnejo osrednje vrednosti krvnega tlaka in statistike.

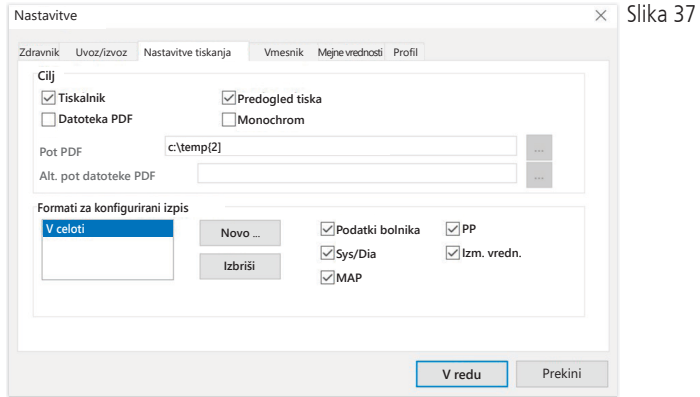

V podzavihku "Zdravnik" vnesete osebne podatke lečečega zdravnika, ki se uporabijo v nogi natisnjenega dokumenta.

Na zavihku "Nastavitve tiskanja" lahko določite, ali bo dokument natisnjen v papirni obliki, kot posnetek zaslona in/ali kot dokument PDF, potem ko med izvajanjem programa pritisnete posamezne gumbe [Natisni ...].

Če izberete možnost "Tiskalnik", se ob pritisku gumbov [Natisni ...] med izvajanjem programa v sistemu Windows prikaže pogovorno okno.

Če izberete še možnost "Predogled tiska", se pred tiskanjem prikaže predogled tiskanja.

Če izberete možnost "Datoteka PDF", se ustvari datoteka v obliki zapisa PDF. Ime te datoteke PDF je odvisno od aplikacije in je podrobneje opisano v poglavjih o posamezni aplikaciji.

Izbrati morate vsaj en medij, in sicer "Tiskalnik" ali "Datoteka PDF".

Če izberete možnost "Monochrom", se dokument natisne enobarvno. Če pritisnete simbol tiskalnika "Konfiguriran izpis", se Ibosol Konfigurirani uporabi tukaj konfigurirana oblika izpisa, natisnejo pa se samo tukaj izbrane strani.

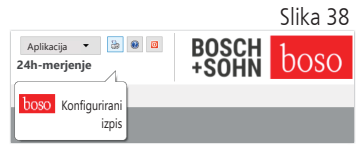

### 4.7.4 Podzavihek "Vmesnik"

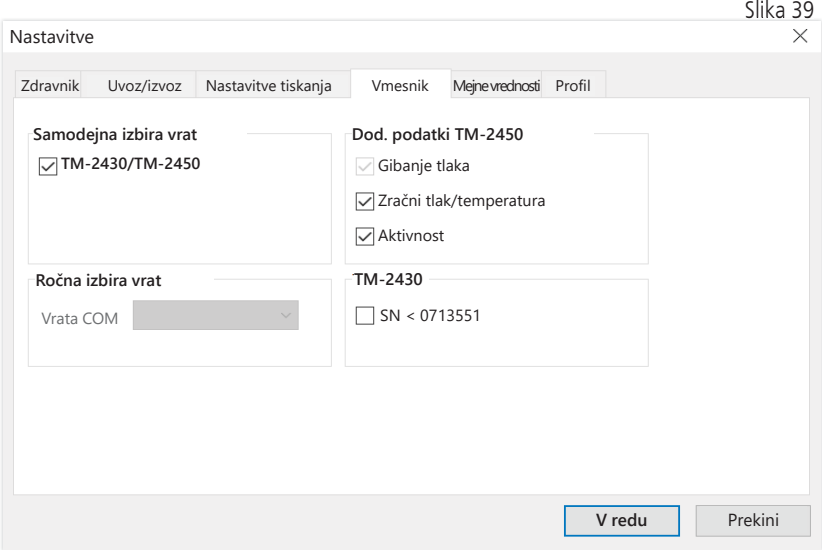

Tukaj lahko določite način vzpostavitve povezave med merilno napravo za 24-urno merjenje in osebnim računalnikom.

Če označite možnost "Samodejna izbira USB", programska oprema pred vsakim prenosom podatkov preveri, na kateri priključek USB je priključena naprava za 24-urno merjenje. Če je hkrati priključenih več naprav, odstranite vse razen naprave, ki jo nameravate uporabiti. Prikaže se ustrezno opozorilno obvestilo.

Če možnost "Samodejna izbira USB" ni označena, se za prenos podatkov uporabijo serijska vrata (COM) s seznama vrat ali priključek USB.

Starejši modeli ponujajo omejen nabor ukazov (brez številk bolnikov in vrednosti največjega tlaka, ki jih je mogoče programirati). Za naprave TM-2430 s serijskimi številkami, nižjimi od SN M0713551, izberite ustrezno možnost.

### 4.7.5 Podzavihek "Mejne vrednosti"

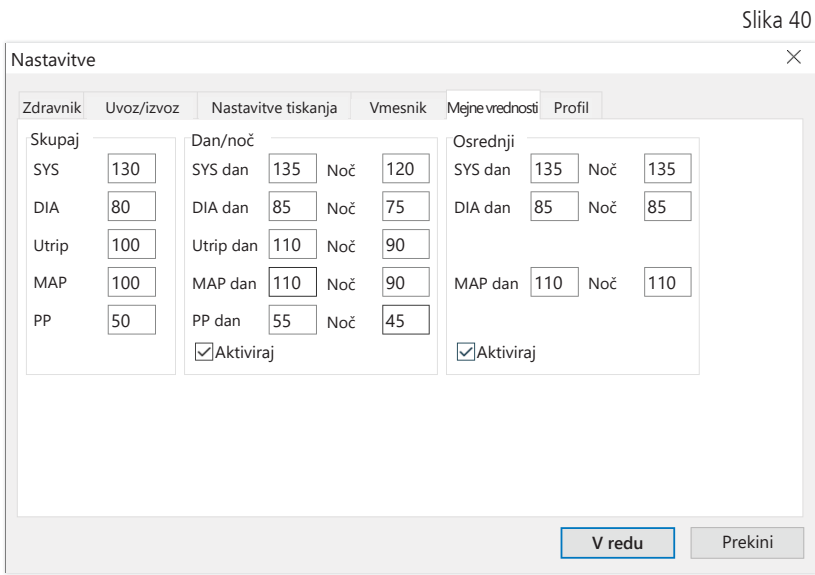

Za individualno prilagojeno analizo lahko določite mejne vrednosti za posamezna časovna obdobja. Nastavitev mejnih vrednosti za dan in noč se nanašajo na določena obdobja intervalov. Mejne vrednosti osrednjega krvnega tlaka so privzeto izključene in jih morate po potrebi vključiti.

## 4.7.6 Podzavihek "Profil"

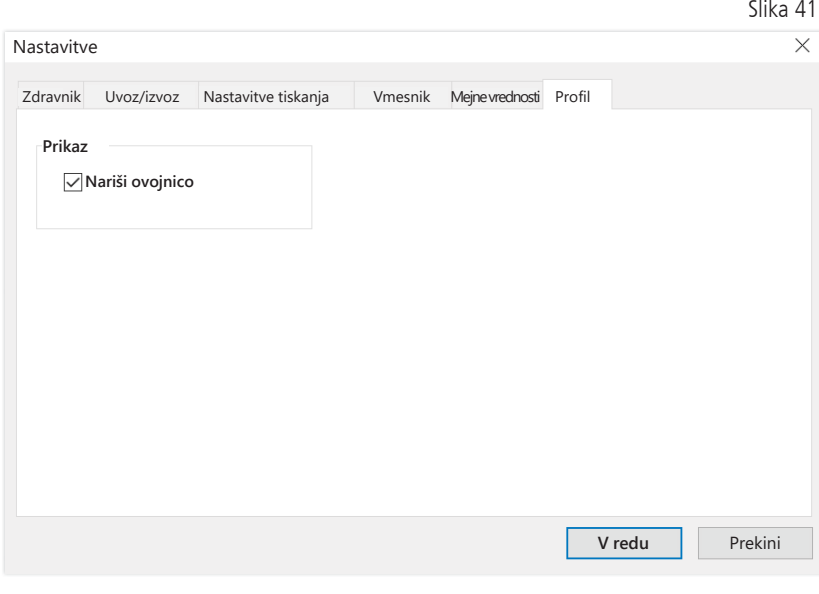

V prikazih profila (zavihki "Profil Sys/Dia, MAP, PP") se privzeto nariše ovojnica (črta, ki povezuje posamezne merilne točke), mejne vrednosti pa so prikazane kot vodoravne črte.

Ovojnico in črte mejnih vrednosti lahko tudi skrijete.

## 5 Aplikacija "Meritev bolnika"

## 5.1 Zavihek "Bolnik"

Gl. razdelek "2.1 Zavihek "Bolnik" – veljaven za vse aplikacije". Za več informacij o gumbu "Nastavitve" gl. poglavje 5.7.

# 5.2 Zavihek "Merilni podatki"

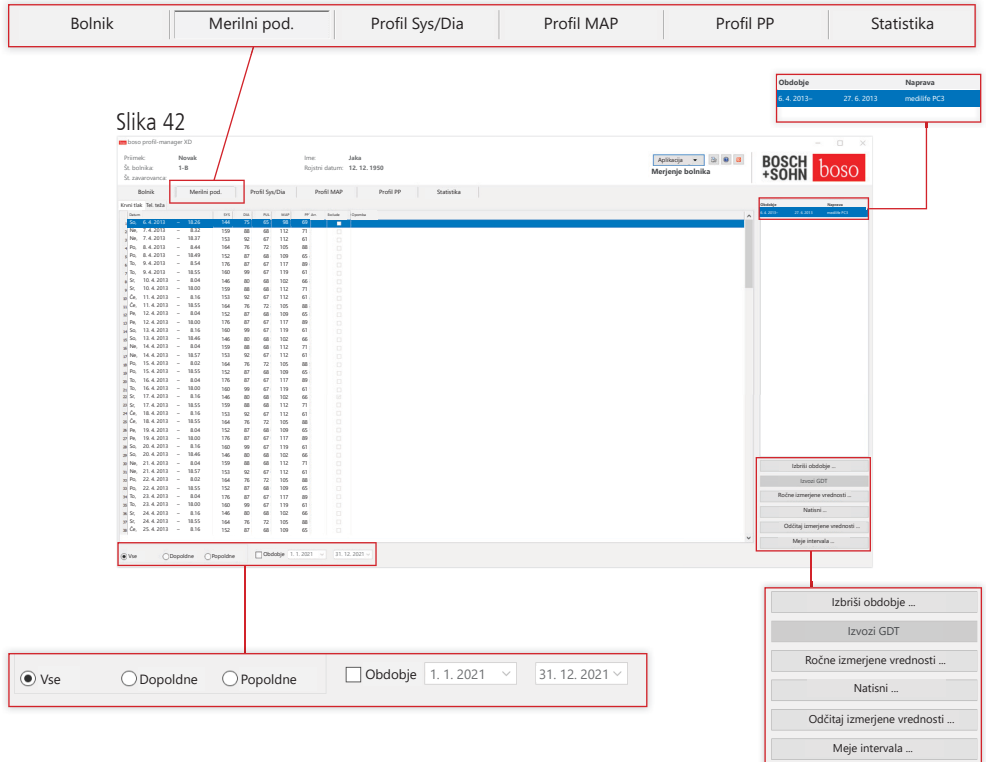

Na zavihku "Krvni tlak" so prikazane vse doslej zabeležene meritve krvnega tlaka za izbranega bolnika. Poleg časovnega obdobja je naveden merilnik krvnega tlaka, s katerim je bila opravljena serija meritev.

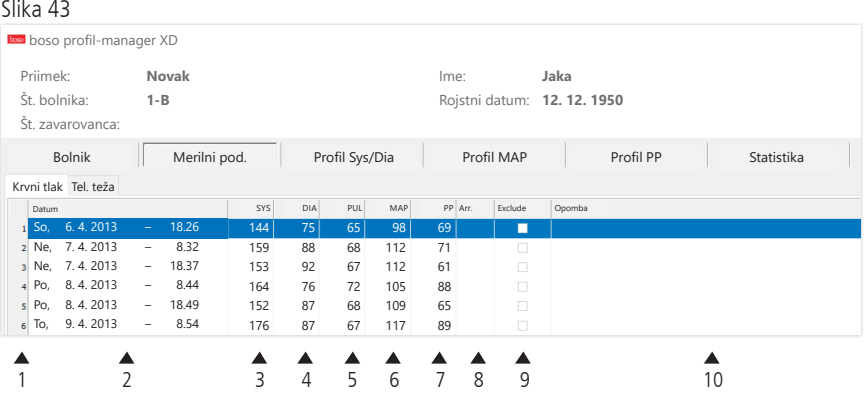

Stolpci vsebujejo naslednje podatke:

- 1: zaporedne številke meritev
- 2: datum in čas meritve
- 3: SYS = sistolični krvni tlak
- 4: DIA = diastolični krvni tlak
- 5:  $PUL =$  vrednost utripa
- 6: MAP = srednji arterijski krvni tlak (iz DIA + 1/3 krvnega tlaka)
- 7:  $PP =$  pulzni tlak  $(SYS DIA)$
- 8: Arit. = prikaz aritmije
- 9: Exclude  $=$  s to oznako lahko meritev odstranite iz ocene v profilu in statistiki
- 10: Opomba: Če želite meritvi dodati opombo, dvokliknite ustrezno vrstico z meritvijo. Polje za vnos opombe se odpre.

Slika 44

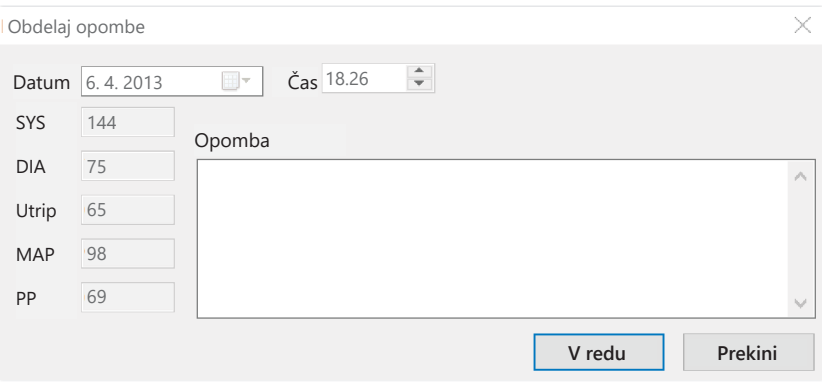

5.2.1 Gumb "Izbriši obdobje ..." (gl. sliko 42)

S to funkcijo nepreklicno izbrišete celotno serijo meritev (gl. sliko 42).

5.2.2 Gumb "Izvozi GDT" (gl. sliko 42)

S to funkcijo lahko ročno ustvarite datoteko izvoza GDT. Ta funkcija je na voljo, le če je bil predhodno opravljen uvoz GDT za dejavnega bolnika (gl. sliko 42).

5.2.3 Gumb "Ročne izmerjene vrednosti ..." (gl. sliko 42)

S to funkcijo lahko aktivni seriji meritev dodate dodatne izmerjene vrednosti (gl. sliko 42).

5.2.4 Gumb "Natisni ..." (gl. sliko 42)

S to funkcijo lahko natisnete seznam izmerjenih vrednosti.

Če ste v nastavitvah tiskanja (poglavje 5.7.3) izbrali možnost "Datoteka PDF", se ustvari datoteka v obliki zapisa PDF. Ta datoteka PDF se imenuje medi\_pat#\_LLLLMMDD\_m.pdf (gl. sliko 42).

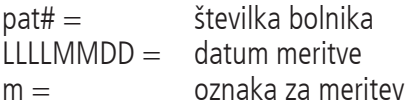

5.2.5 Gumb "Odčitaj izmerjene vrednosti ..."

 Le za naprave medicus PC2 in medilife PC3. Merilno napravo povežite z osebnim računalnikom (gl. sliko 42).

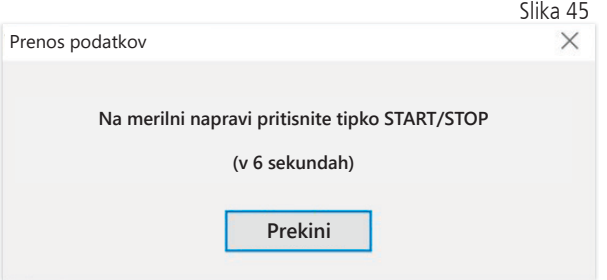

Po pritisku gumba "Odčitaj izmerjene vrednosti ..." morate na merilniku krvnega tlaka v 6 sekundah pritisniti tipko START/STOP, da zaženete prenos podatkov v merilniku krvnega tlaka. Merilni podatki se prenesejo iz priključene merilne naprave.

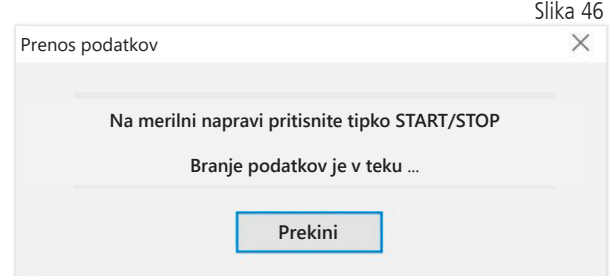

Po uspešnem prenosu podatkov lahko določite novo obdobje ali pa podatke pripnete k obstoječemu obdobju.

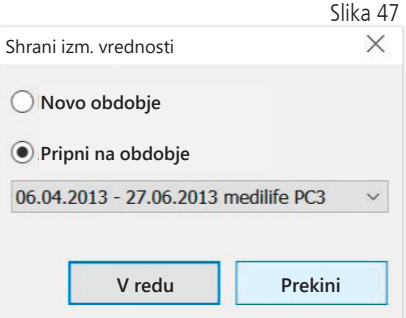

5.2.6 Gumb "Meje intervala ..." (gl. sliko 42)

Tukaj lahko določite meje za dopoldanske in popoldanske meritve. Privzeti čas za dopoldne je od 0.00 do 11.59 in od 12.00 do 23.59 za popoldne (gl. sliko 42).

5.2.7 Izbira "Vse, Dopoldne, Popoldne" (gl. sliko 42)

Izbiro izmerjenih vrednosti lahko omejite na dopoldanske ali popoldanske meritve (gl. sliko 42).

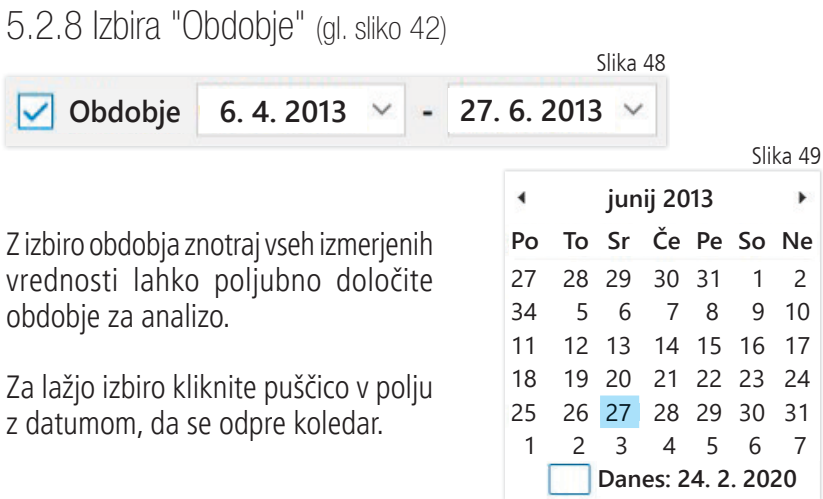

Če želite datum spremeniti, kliknite mesec ali leto.

# 5.3 Zavihek "Profil Sys/Dia"

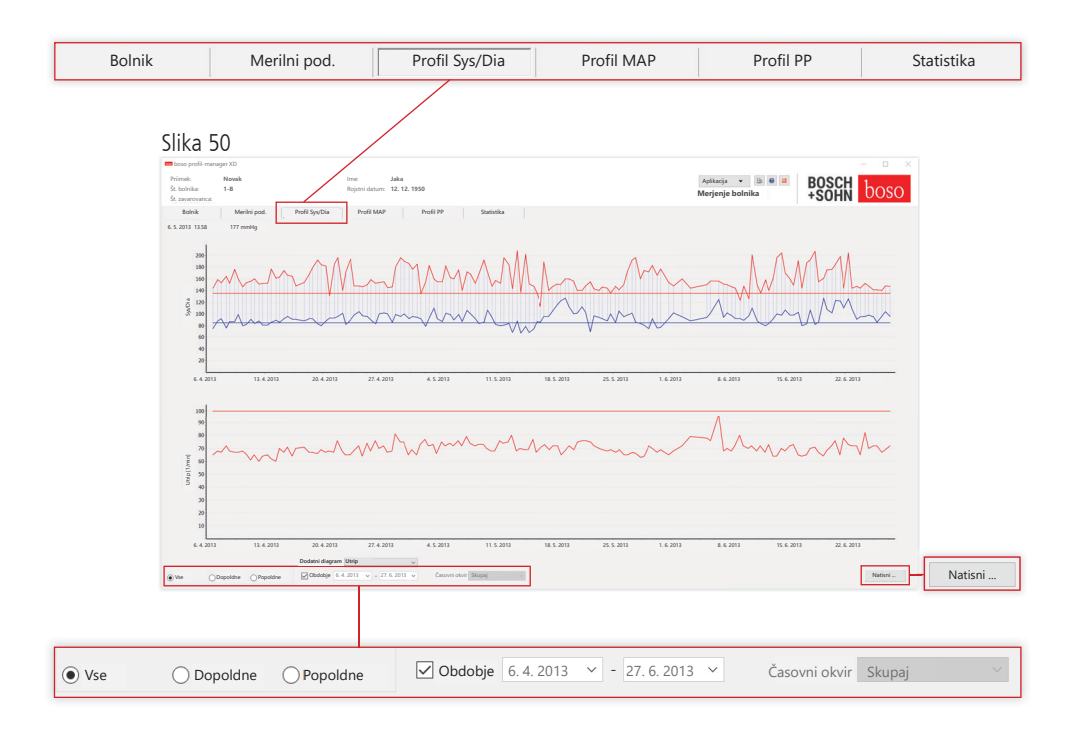

Gibanje krvnega tlaka je prikazano v zgornjem diagramu.

Za več informacij o posameznih izmerjenih vrednostih se s kazalcem miške pomaknite na želeno meritev. V levem zgornjem kotu diagrama so prikazani datum, čas in izmerjena vrednost. Za podrobnejši pregled krivulje je na voljo funkcija povečave. Za izbiro območja povečave pritisnite in pridržite levo tipko miške ter v diagramu povlecite od leve spodnje strani desno navzgor. Funkcijo povečave izklopite tako, da pritisnete in pridržite levo tipko miške ter v diagramu povlečete od zgornje desne strani levo navzdol.

5.3.1 Izbira "Vse, Dopoldne, Popoldne"

Izbiro izmerjenih vrednosti lahko omejite na dopoldanske ali popoldanske meritve.

5.3.2 Izbira "Obdobje" (gl. sliko 50)

Slika 51

**Obdobje 6. 4. 2013 27. 6. 2013**

Clika ED

Z izbiro obdobja znotraj vseh izmerjenih vrednosti lahko poljubno določite obdobje za analizo.

Za lažjo izbiro kliknite puščico v polju z datumom, da se odpre koledar. Če želite datum spremeniti, kliknite mesec ali leto.

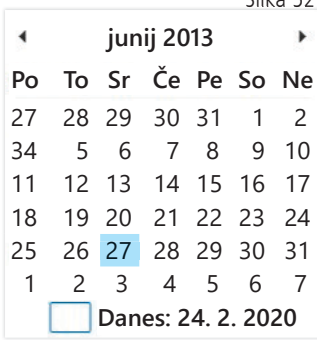

5.3.3 Izbirno polje "Časovni okvir" (gl. sliko 50)

Tukaj lahko izberete obdobje, za katero bodo prikazane meritve. Izbirate lahko med možnostmi Samodejno, Dan, Teden, Mesec, Četrtletje in Leto. Privzeto je izbrana možnost "Samodejno". Če izberete to možnost, so podatki v časovnem okviru razporejeni od prve do zadnje meritve. Če želite graf pomakniti vodoravno, z desno tipko miške kliknite v diagram in povlecite graf (gl. sliko 50).

5.3.4 Gumb "Natisni ..." (gl. sliko 50)

S to funkcijo lahko natisnete profil SYS/DIA, profil utripa in statistiko.

Če ste v nastavitvah tiskanja (poglavje 5.7.3) izbrali možnost "Datoteka PDF", se ustvari datoteka v obliki zapisa PDF. Ta datoteka PDF se imenuje medi\_pat#\_LLLLMMDD\_sys.pdf (gl. sliko 50).

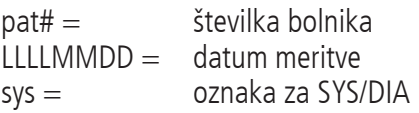

## 5.4 Zavihek "Profil MAP"

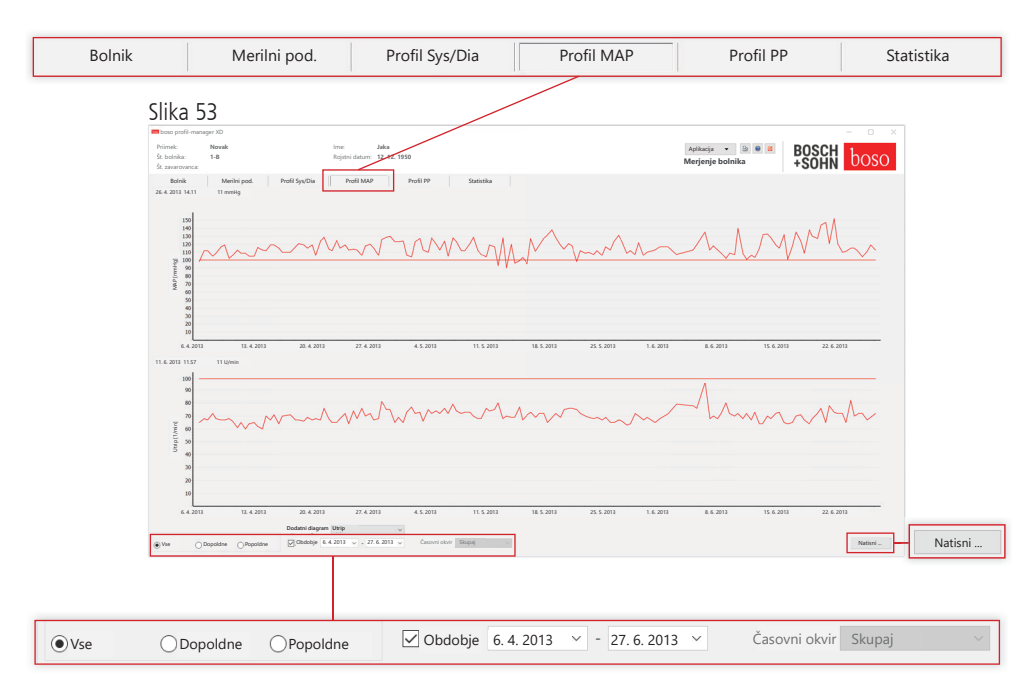

V zgornjem diagramu je prikazan potek izračunanega srednjega arterijskega krvnega tlaka (MAP = diastola DIA + 1/3 pulznega tlaka PP).

Za več informacij o posameznih izmerjenih vrednostih se s kazalcem miške pomaknite na želeno meritev. Ob levem zgornjem robu diagrama so prikazani datum, čas in izmerjena vrednost.

Za podrobnejši prikaz krivulje je na voljo funkcija povečave. Za izbiro območja povečave pritisnite in pridržite levo tipko miške ter v diagramu povlecite od leve spodnje strani desno navzgor. Funkcijo povečave izklopite tako, da pritisnete in pridržite levo tipko miške ter v diagramu povlečete od zgornje desne strani levo navzdol.

#### 5.4.1 Izbira "Vse, Dopoldne, Popoldne"

Izbiro izmerjenih vrednosti lahko omejite na dopoldanske ali popoldanske meritve.

5.4.2 Izbira "Obdobje" (gl. sliko 53)

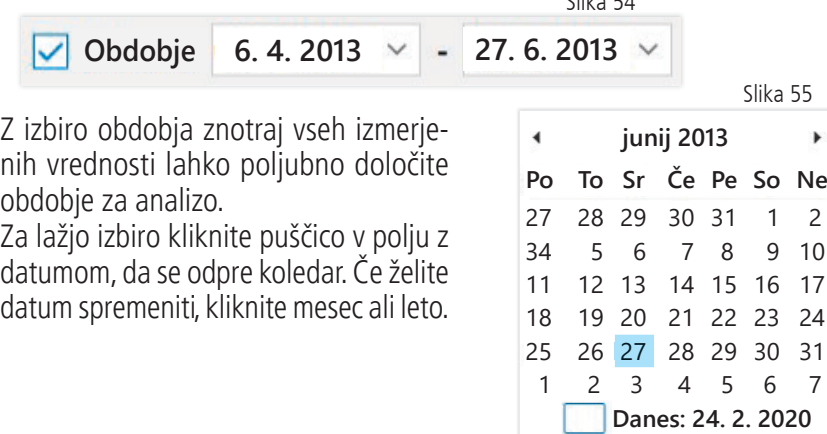

Slika 54

5.4.3 Izbirno polje "Časovni okvir" (gl. sliko 50)

Tukaj lahko izberete obdobje, za katero bodo prikazane meritve. Izbirate lahko med možnostmi Samodejno, Dan, Teden, Mesec, Četrtletje in Leto.

Privzeto je izbrana možnost "Samodejno". Če izberete to možnost, so podatki v časovnem okviru razporejeni od prve do zadnje meritve.

Če želite graf pomakniti vodoravno, v diagramu pritisnite desno tipko miške in povlecite.

5.4.4 Gumb "Natisni ..." (gl. sliko 50)

S to funkcijo lahko natisnete profil MAP, profil utripa in statistiko.

Če ste v nastavitvah tiskanja (poglavje 5.7.3) izbrali možnost "Datoteka PDF", se ustvari datoteka v obliki zapisa PDF. Ta datoteka PDF se imenuje medi\_pat#\_LLLLMMDD\_map.pdf.

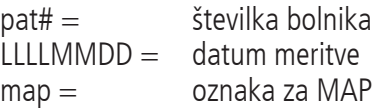

# 5.5 Zavihek "Profil PP"

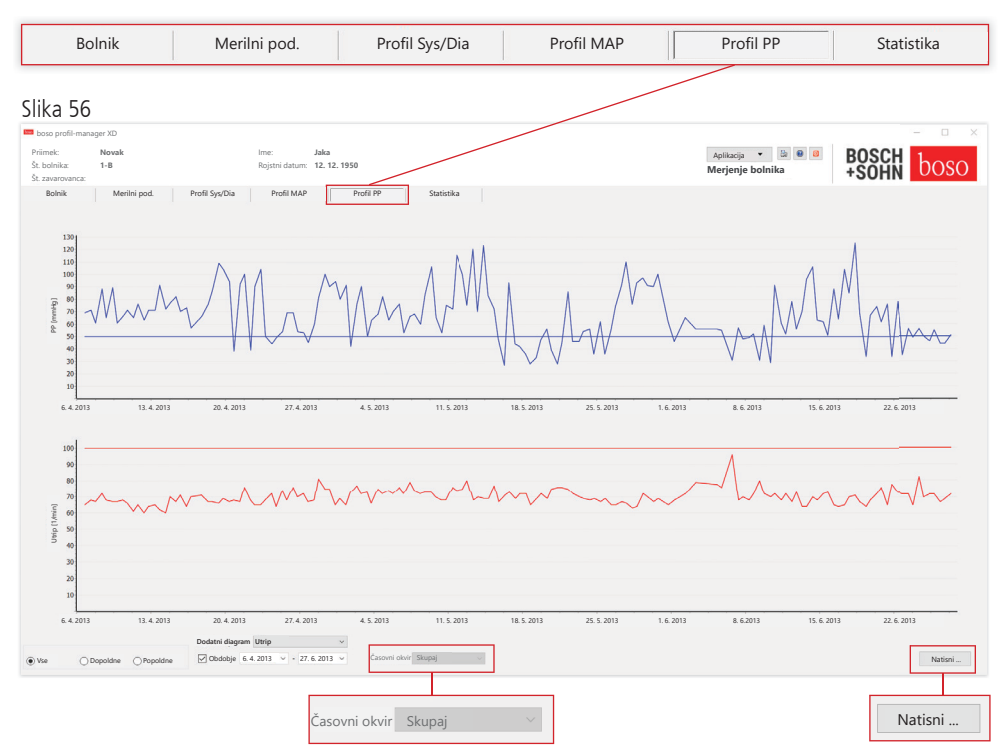

V zgornjem diagramu je prikazano gibanje izračunanega pulznega tlaka (PP =  $SYS - DIA$ ).

Za več informacij o posameznih izmerjenih vrednostih se s kazalcem miške pomaknite na želeno meritev. Ob levem zgornjem robu diagrama so prikazani datum, čas in izmerjena vrednost.

Za podrobnejši prikaz krivulje je na voljo funkcija povečave. Za izbiro območja povečave pritisnite in pridržite levo tipko miške ter v diagramu povlecite od leve spodnje strani desno navzgor. Funkcijo povečave izklopite tako, da pritisnete in pridržite levo tipko miške ter v diagramu povlečete od zgornje desne strani levo navzdol.

5.5.1 Izbira "Vse, Dopoldne, Popoldne"

Izbiro izmerjenih vrednosti lahko omejite na dopoldanske ali popoldanske meritve.

5.5.2 Izbira "Obdobje" (gl. sliko 56)

 $\sqrt{}$  Obdobje 6. 4. 2013  $\times$  - 27. 6. 2013  $\times$ 

Z izbiro obdobja znotraj vseh izmerjenih vrednosti lahko poljubno določite obdobje za analizo.

Za lažjo izbiro kliknite puščico v polju z datumom, da se odpre koledar. Če želite datum spremeniti, kliknite mesec ali leto.

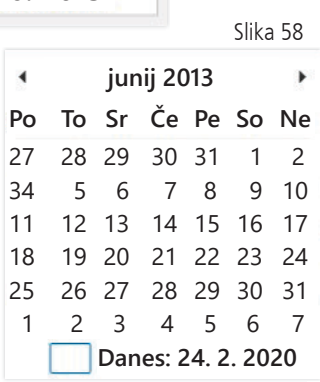

Slika 57

5.5.3 Izbirno polje "Časovni okvir" (gl. sliko 56)

Tukaj lahko izberete obdobje, za katero bodo prikazane meritve. Izbirate lahko med možnostmi Samodejno, Dan, Teden, Mesec, Četrtletje in Leto.

Privzeto je izbrana možnost "Samodejno". Če izberete to možnost, so podatki v časovnem okviru razporejeni od prve do zadnje meritve.

Če želite graf pomakniti vodoravno, v diagramu pritisnite desno tipko miške in povlecite.

5.5.4 Gumb "Natisni ..." (gl. sliko 56)

S to funkcijo lahko natisnete profil pulznega tlaka, profil utripa in statistiko.

Če ste v nastavitvah tiskanja (poglavje 5.7.3) izbrali možnost "Datoteka PDF", se ustvari datoteka v obliki zapisa PDF. Ta datoteka PDF se imenuje medi\_pat#\_LLLLMMDD\_pp.pdf.

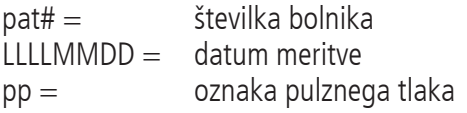
### 5.6 Zavihek "Statistika"

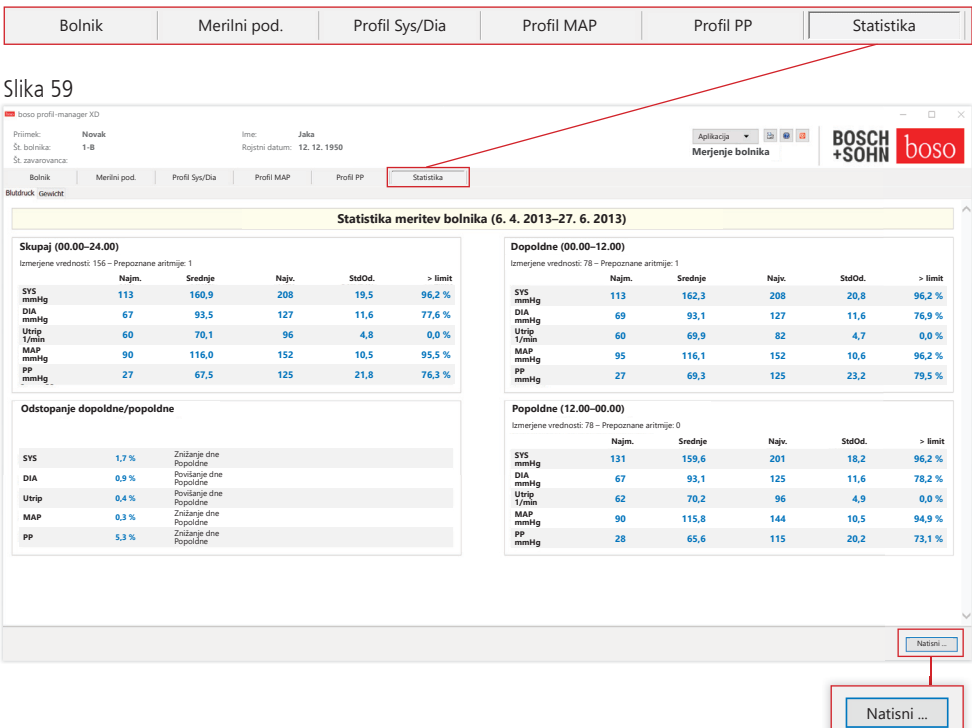

Tukaj se ločeno analizirajo meritve skupnega, dopoldanskega in popoldanskega obdobja.

Prikazana sta skupna vsota izmerjenih vrednosti za posamezna obdobja in število prepoznanih aritmij.

V posameznih stolpcih so prikazane naslednje vrednosti:

Najmanj: najmanjša vrednost v ustreznem intervalu

Srednje: aritmetična srednja vrednost v ustreznem intervalu

Največ: največja vrednost v ustreznem intervalu

StdOd.: standardni odklon v ustreznem intervalu

> limit: delež, izražen v odstotkih, ki presega določene mejne vrnosti. Prikazan je dvig/padec tlaka v odstotkih popoldne.

5.6.1 Gumb "Natisni ..." (gl. sliko 59)

S to funkcijo lahko natisnete profil SYS/DIA, profil utripa in statistiko.

Če ste v nastavitvah tiskanja (poglavje 5.7.3) izbrali možnost "Datoteka PDF", se ustvari datoteka v obliki zapisa PDF. Ta datoteka PDF se imenuje medi\_pat#\_LLLLMMDD\_sys.pdf.

 $\text{pat}\# =$  številka bolnika  $LLLMMDD =$  datum meritve sys = oznaka za SYS/DIA

### 5.7 Gumb "Nastavitve ..." na zavihku "Bolnik"

#### 5.7.1 Podzavihek "Zdravnik"

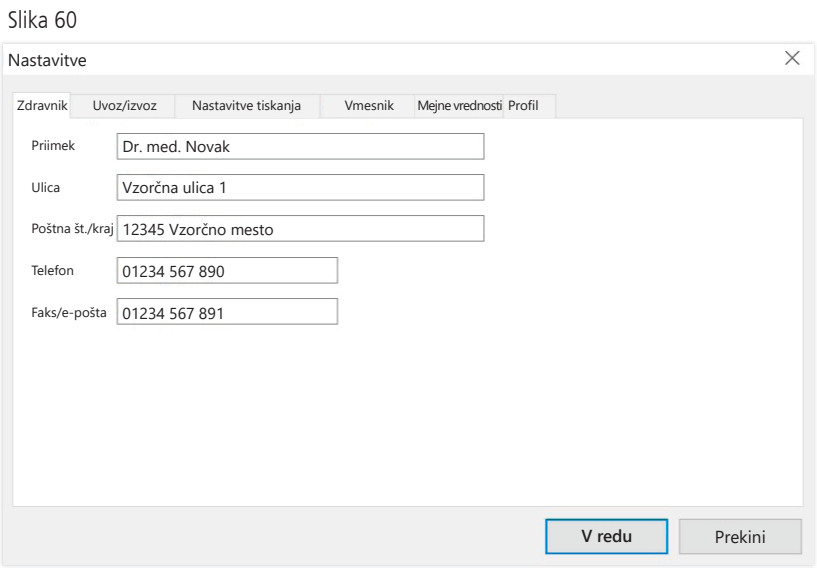

V podzavihku "Zdravnik" vnesete osebne podatke lečečega zdravnika, ki se uporabijo v nogi natisnjenega dokumenta.

```
5.7.2 Podzavihek "Uvoz/izvoz"
```
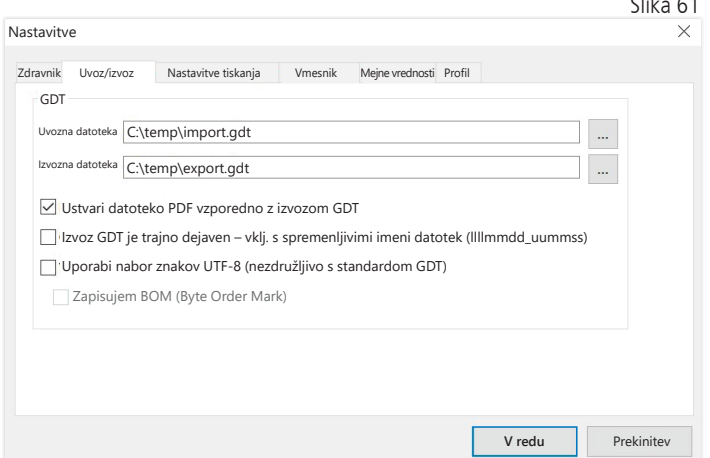

Slika 61

Če uporabljate ordinacijski sistem za elektronsko obdelavo podatkov, ki podpira vmesnik GDT, lahko tukaj določite pot in ime datoteke izvoza oz. uvoza. Z gumbi ob poljih za vnos datoteke uvoza in izvoza imate neposreden dostop do strukture imenika sistema Windows.

```
Primer: c:\prax_edv\import.gdt
Datoteka uvoza = datoteka izvoza za ordinacijski sistem EOP
Datoteka izvoza = datoteka uvoza za ordinacijski sistem EOP
```
Uvoz GDT se izvede samodejno ob zagonu programa ali ročno z gumbom "Izvozi/uvozi -> Uvozi GDT", če je v navedenem imeniku na voljo veljavna datoteka uvoza GDT.

Izvoz GDT se izvede, le če je bolnik, za katerega se podatki uvozijo iz ordinacijskega sistema za elektronsko obdelavo podatkov, dejaven. Izvoz se izvede samodejno ob zaprtju programa (če je naprava v trenutni seji programa odčitala merilne podatke), lahko pa ga kadar koli izvedete ročno, tako da na zavihku "Merilni podatki" pritisnete gumb "Izvozi GDT".

Izvoz podatkov je deaktiviran, če ste po samodejnem uvozu izbrali drugega bolnika. Izvoz se znova aktivira, če izberete prvotnega bolnika. Izvoz podatkov je prav tako deaktiviran, če prej niste uvozili nobene datoteke.

Za več informacij o razpoložljivih možnostih "Ustvari datoteko PDF vzporedno z izvozom GDT", "Izvoz GDT trajno aktiven" in "Uporabi nabor znakov UTF-8" glejte razde- $\left| \rho \right|$  3.4.2.

5.7.3 Podzavihek "Nastavitve tiskanja"

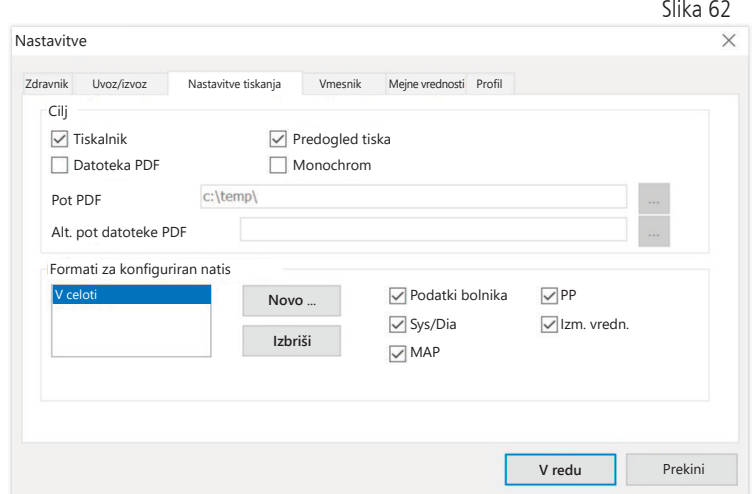

Na zavihku "Nastavitve tiskanja" lahko določite, ali bo dokument natisnjen v papirni obliki, kot posnetek zaslona in/ali kot dokument PDF, potem ko med izvajanjem programa pritisnete posamezne gumbe [Natisni ...].

Če izberete možnost "Tiskalnik", se ob pritisku gumbov [Natisni ...] med izvajanjem programa v sistemu Windows prikaže pogovorno okno.

Če izberete še možnost "Predogled tiska", se pred tiskanjem prikaže predogled tiskanja.

Če izberete možnost "Datoteka PDF", se ustvari datoteka v obliki zapisa PDF. Ime te datoteke PDF je odvisno od aplikacije in je podrobneje opisano v poglavjih o posamezni aplikaciji.

Izbrati morate vsaj en medij, in sicer "Tiskalnik" ali "Datoteka PDF". Če izberete možnost "Monochrom", se Slika 63

dokument natisne enobarvno. Če pritisnete Aplikacija **Merjenje bolnika** simbol tiskalnika "Konfiguriran izpis", se konfiguriani uporabi tukaj konfigurirana oblika izpisa, natisnejo pa se samo tukaj izbrane strani.

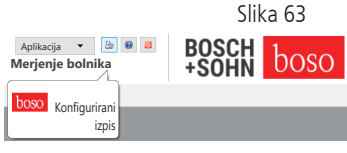

### 5.7.4 Podzavihek "Vmesnik" (gl. sliko 59)

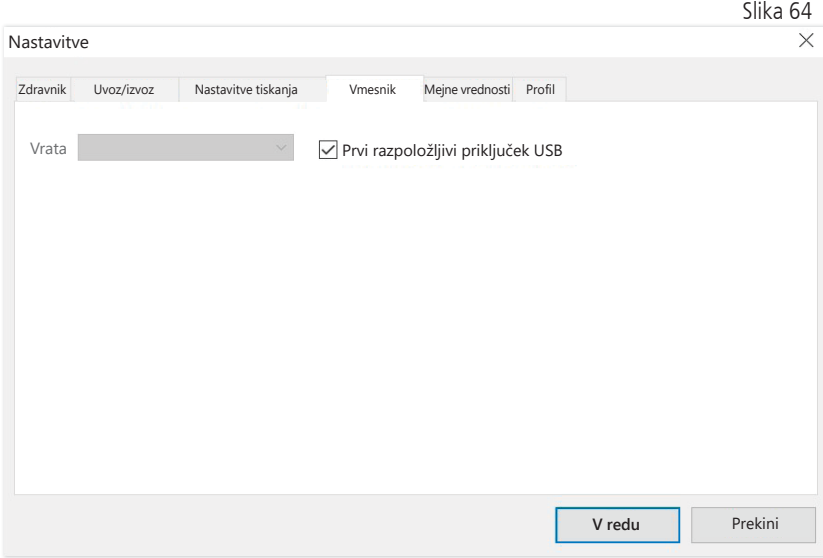

Tukaj lahko določite način vzpostavitve povezave med merilnikom krvnega tlaka in osebnim računalnikom.

Če označite možnost "Prvi razpoložljivi priključek USB", se za prenos podatkov uporabi prvi priključek FTDI USB sistema Windows. Če je nameščenih več priključkov FTDI USB, od osebnega računalnika odklopite vse nepotrebne priključke ali izključite to možnost.

Če možnost "Prvi razpoložljivi priključek USB" ni označena, se za prenos podatkov uporabi serijski vmesnik (COM) s seznama vrat ali priključek USB.

### 5.7.5 Podzavihek "Mejne vrednosti"

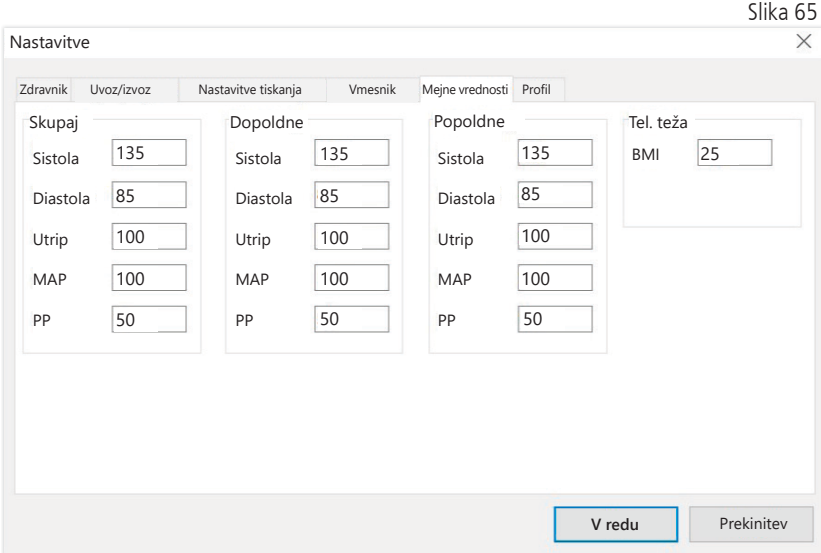

Za individualno prilagojeno analizo lahko določite mejne vrednosti za posamezna časovna obdobja. Nastavitev mejnih vrednosti za dopoldne in popoldne se nanaša na obdobja intervalov dopoldne in popoldne.

5.7.6 Podzavihek "Profil"

V prikazih profila (zavihki "Profil Sys/Dia, MAP, PP") se privzeto nariše ovojnica (črta, ki povezuje posamezne merilne točke), mejne vrednosti pa so prikazane kot vodoravna črta.

Ovojnico in črte mejnih vrednosti lahko tudi skrijete.

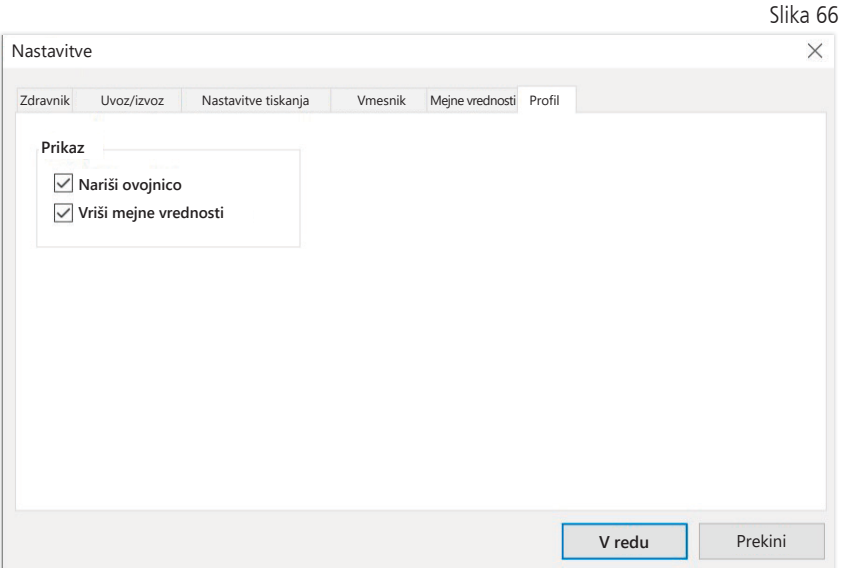

## 6 Aplikacija "Merjenje cBP"

6.1 Zavihek "Bolnik"

Gl. razdelek "2.1 Zavihek "Bolnik" – veljaven za vse aplikacije".

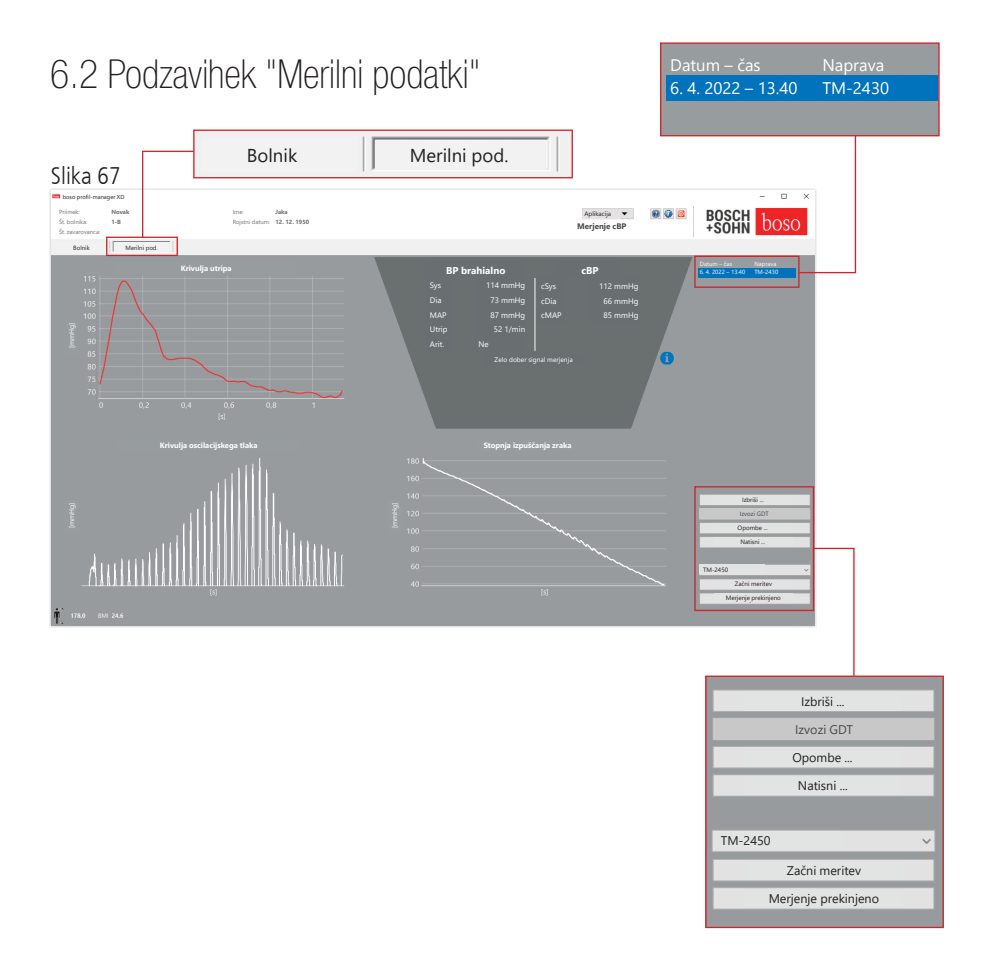

Na zavihku "Merilni podatki" si lahko ogledate opravljene meritve in opravite nove. Če želite prikazati že opravljene meritve cBP, v polju "Datum – čas" izberite želeno meritev cBP.

### $6.2.1$  BP brahialno + cBP (izbirno)

Na zaslonu so prikazani naslednji parametri (gl. sliko 67).

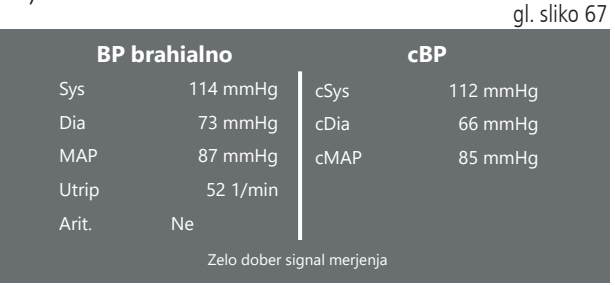

BP brahialno brahialno izmerjeni krvni tlak

Sys sistolični krvni tlak nadlahti, rdeč prikaz > 140 mmHg

Dia diastolični krvni tlak nadlahti, rdeč prikaz > 90 mmHg

Pul vrednost utripa v 1/min

Arr podatek, ali je bila med merjenjem opazna nepravilnost frekvence utripa za več kot 25 %, rdeč prikaz pri zaznani aritmiji

cBP (izbirno) osrednji krvni tlak

cSYS sistolični krvni tlak (osrednje)

cDIA diastolični krvni tlak (osrednje)

cMAP srednji arterijski tlak (osrednje)

6.2.2 Gumb "Izbriši ..." (gl. sliko 67)

S to funkcijo se nepreklicno izbrišejo vse opravljene meritve.

6.2.3 Gumb "Izvozi GDT" (gl. sliko 67)

S to funkcijo lahko ročno ustvarite datoteko izvoza GDT. Ta funkcija je na voljo, le če je bil predhodno opravljen uvoz GDT za aktivnega bolnika.

6.2.4 Gumb "Programiraj ..." (gl. sliko 67)

Zažene se asistent za programiranje naprave TM-2450, kot je opisano v poglavju 4.2.7. Po končanem programiranju naprave lahko opravite ročno merjenje, tako da pritisnete tipko START/STOP. Merjenje, ki je v teku, lahko kadar koli prekinete, tako da pritisnete tipko START/STOP na napravi.

Na napravi sme biti le ena meritev.

Da lahko začnete merjenje, morate ločiti povezavo z USB.

6.2.5 Gumb "Odčitaj izmerjene vrednosti" (gl. sliko 67)

Preden pritisnete gumb "Odčitaj izmerjene vrednosti", morate merilno napravo povezati s povezovalnim kablom za računalnik. Merilni podatki se nato prenesejo iz priključene merilne naprave in prikažejo.

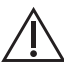

Parametre cBP je treba v tem postopku obravnavati kot smiselno  $'$   $\Delta$  dopolnilo. Pomagajo pri prepoznavanju visokega krvnega tlaka, pri odločitvah o zdravljenju in pri spremljanju uspešnosti zdravljenja.

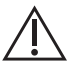

Zdravnik pa odločitev ne sprejema le na podlagi parametrov cBP.  $\Delta$  To bi pomenilo kršitev trenutnih smernic za hipertenzijo.

6.2.6 Gumb "Opombe ..." (gl. sliko 67)

Če želite meritvi dodati opombo, kliknite v polje "Opombe" (ali kliknite gumb).

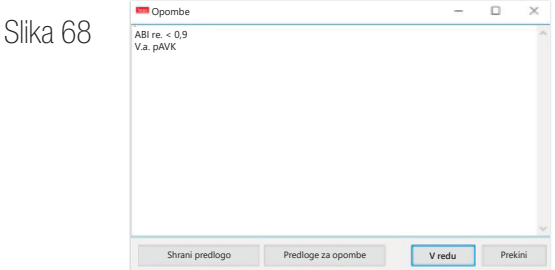

Pogoste opombe lahko shranite kot predloge, tako da kliknete gumb "Shrani kot predlogo". Z gumbom "Predloge za opombe" lahko shranjene predloge opomb kadar koli preprosto dodate v polje z opombami.

Meritve z opombami so v polju "Datum – čas" označene s črko "B".

6.2.7 Gumb "Natisni ..." (gl. sliko 67)

S to funkcijo lahko natisnete trenutno meritev. Če ste v nastavitvah tiskanja izbrali možnost "Datoteka PDF", se ustvari datoteka v obliki zapisa PDF. Ta datoteka PDF se imenuje pwa\_pat#\_LLLLMMDD\_ UUMMSS.pdf

Pri čemer je pat# = številka bolnika  $LLLLMMDD$  UUMMSS  $=$  $m =$ <sup>oznaka za meritev</sub></sup>

# 7 Garancijske določbe

Ne glede na zakonske garancijske pravice zagotavlja družba boso za nosilec podatkov s programsko opremo 90-dnevno garancijo od datuma nakupa na materialne in proizvodne napake.

Na podlagi navedenega garancijskega zagotovila mora družba boso nosilec podatkov s programsko opremo nadomestiti v naslednjih pogojih:

– stranka/kupec družbo boso pisno obvesti o napaki v 90 dneh od datuma nakupa

ali

– stranka/kupec nosilec podatkov z napako v 90 dneh vrne prodajalcu ali ga pošlje neposredno družbi boso na naslov:

BOSCH + SOHN GmbH u. Co. KG Bahnhofstr. 64 72417 Jungingen, Germany

Poleg zgoraj navedenega zagotovila garancije družba boso ne prevzema niti izrecno niti tiho nobene druge garancije.

# 8 Omejitve odgovornosti

a) Programsko opremo vam dobavimo v skladu s trenutnim stanjem razvoja.

b) Brez poseganja v določbo iz poglavja 6 družba boso in njeni prodajalci ne prevzemajo odgovornosti za tveganja v zvezi z rezultati in uspešnostjo programske opreme. Ne prevzemamo odgovornosti za posredno škodo, posledično škodo, izgubo dobička, škodo zaradi izgube ali poškodbe podatkov ali za druge poslovne ali finančne izgube.

c) Navedena izključitev odgovornosti ne velja za odgovornost po zakonu o odgovornosti za proizvode in v primerih škode, ki smo jo namerno ali iz hude malomarnosti povzročili mi ali naši pogodbeniki.

## 9 Obveznost obveščanja o incidentih

O resnem incidentu je treba poročati proizvajalcu in pristojnemu organu države članice, v kateri ima uporabnik sedež in/ali bolnik stalno prebivališče.

"Resen incident" pomeni incident, ki neposredno ali posredno je oziroma bi lahko povzročil kar koli od naslednjega:

- 1. smrt bolnika, uporabnika ali druge osebe;
- 2. začasno ali trajno resno poslabšanje zdravstvenega stanja bolnika, uporabnika ali drugih oseb;
- 3. resno nevarnost za javno zdravje.

Resne incidente javite na naslednji naslov:

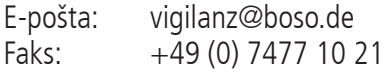

### Izvleček iz opisa zapisov GDT

V nadaljevanju so opisane vrste zapisov in vsebovane oznake polj, potrebne za implementacijo vmesnika GDT za to programsko opremo:

Vrsta zapisa 6302 "Zahteva po novi preiskavi"

Polje 8000: Identifikacija zapisa 8100: Dolžina zapisa 8315: ID GDT prejemnika 8316: ID GDT pošiljatelja 8410: Testident BDM00: Neposredni priklic merjenja bolnika BDM01: Neposredni priklic 24-urnega merjenja BDM02: Neposredni priklic merjenja ABI/PWV 9218: Številka različice GDT 3000: Številka bolnika 3101: Priimek bolnika 3102: Ime bolnika 3103: Rojstni datum bolnika 3105: Številka zavarovanja 3106: Kraj stalnega prebivališča bolnika 3107: Ulica bolnika 3110: Spol bolnika (1 = moški, 2 = ženski) 3622: Višina bolnika (cm) 3623: Teža bolnika (kg)

#### Vrsta zapisa 6310 "Prenos podatkov preiskave"

Polje 8000: Identifikacija zapisa 8100: Dolžina zapisa 8315: ID GDT prejemnika 8316: ID GDT pošiljatelja 9218: Številka različice GDT 3000: Številka bolnika/oznaka bolnika 8402: Diagram za določeno napravo in postopek 6200: Datum preiskave 6228: Besedilo v tabeli z rezultati, formatirano 6302: Arhivska oznaka datoteke 6303: Oblika zapisa datoteke 6304: Vsebina datoteke 6305: Sklic na datoteko

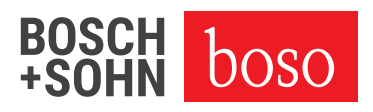

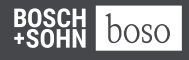

BOSCH + SOHN GmbH u. Co. KG Bahnhofstraße 64 | 72417 Jungingen, Germany | Tel.: + 49 (0) 74 77 92 75-0 E-pošta: zentrale @ boso.de | www.boso.de